# USER MANUAL

## **MX-1800**

*Slot-Type Digital Matrix Router*

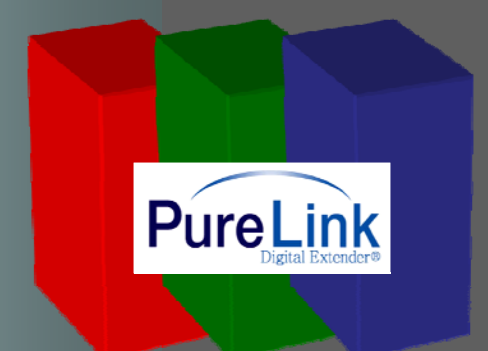

**Ver 1.1**

**03/02/2009**

## **Table of Contents**

**1. BASIC UNDERSTANDINGS OF THE PRODUCT** 

- **1-1. CAUTIONS FOR SAFETY**
- **1-2. PACKAGE INCLUDES**
- **1-3. FEATURES OF THE PRODUCT**
- **1-4 NAMES AND FUNCTIONS OF EACH PART 4. NAMES AND FUNCTIONS OF EACH**
- **1-5. INSTALLATION ENVIRONMENTS AND METHODS**
- **2. FUNCTIONS OF THE PRODUCT**

**2-1. SYSTEM OPERATION CONFIGURATION DIAGRAM 2-2. SPECIFICATIONS OF THE PRODUCT 2. SPECIFICATIONS OF THE**

#### **3. HOW TO USE**

- **3-1 HOW TO SET CHANNELS**
- **3-2 PRODUCT NUMBER SETTING**
- **3-3 RS-232C (COM PORT) COMMUNICATION SETTING**
	- **3 3 1 Dt i S ft 3.3.1. Dtrovsion Software**
	- **3.3.2. Hyper Terminal (ComMaster)**
	- **3.3.3. External Controller(Barco)**
- **3-4 LAN (TCP/IP) COMMUNICATION SETTING**
	- **3.4.1. Dtrovision Software**
	- **3.4.2. Hyper Terminal**
	- **3.4.3. External Controller(Barco) 3.4.3. External**

#### **4. COMMUNICATION CODE CONFIGURATION**

**4-1. CONFIGURATION OF RS-232C COMMUNICATION CODE 4-2. LAN COMMUNICATION CODE CONFIGURATION 4-3. CONNECTOR PIN ASSIGNMENT** 

#### **5. WARRANTY INFORMATION**

**RETURNS**

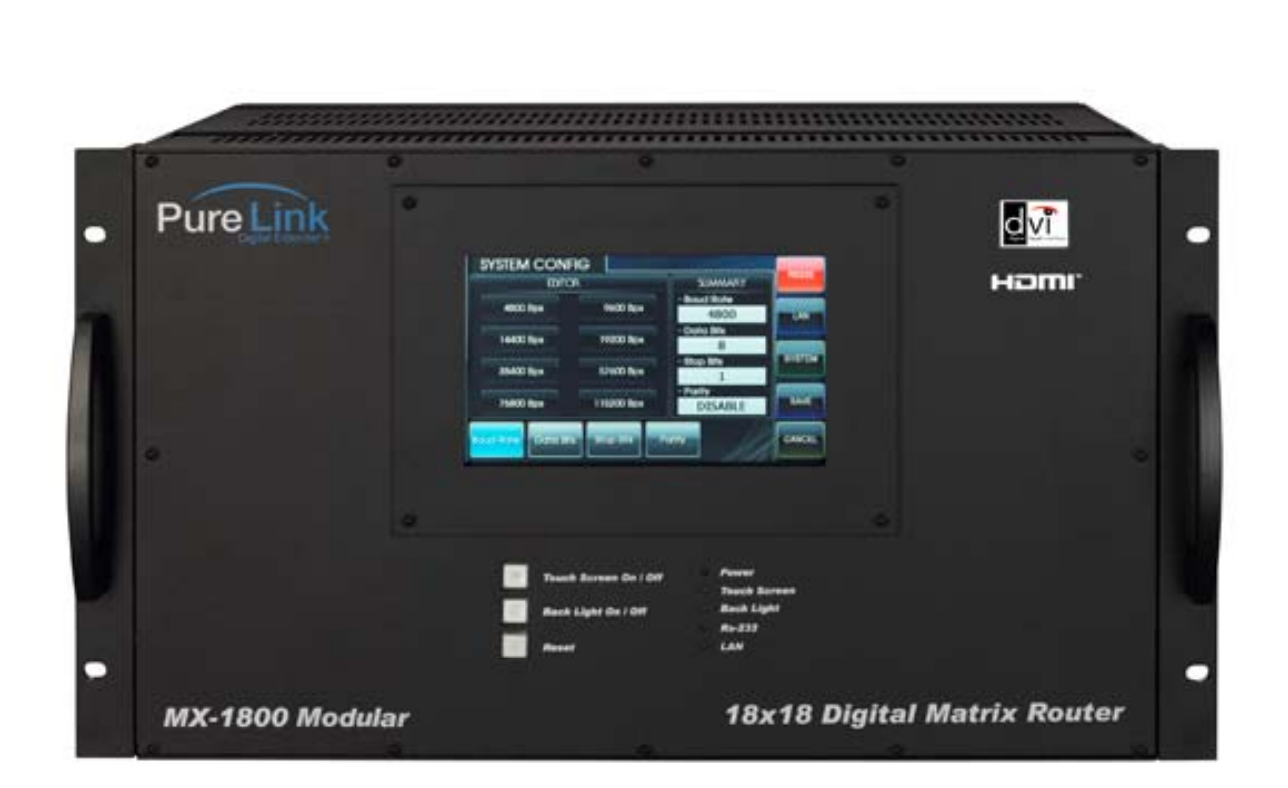

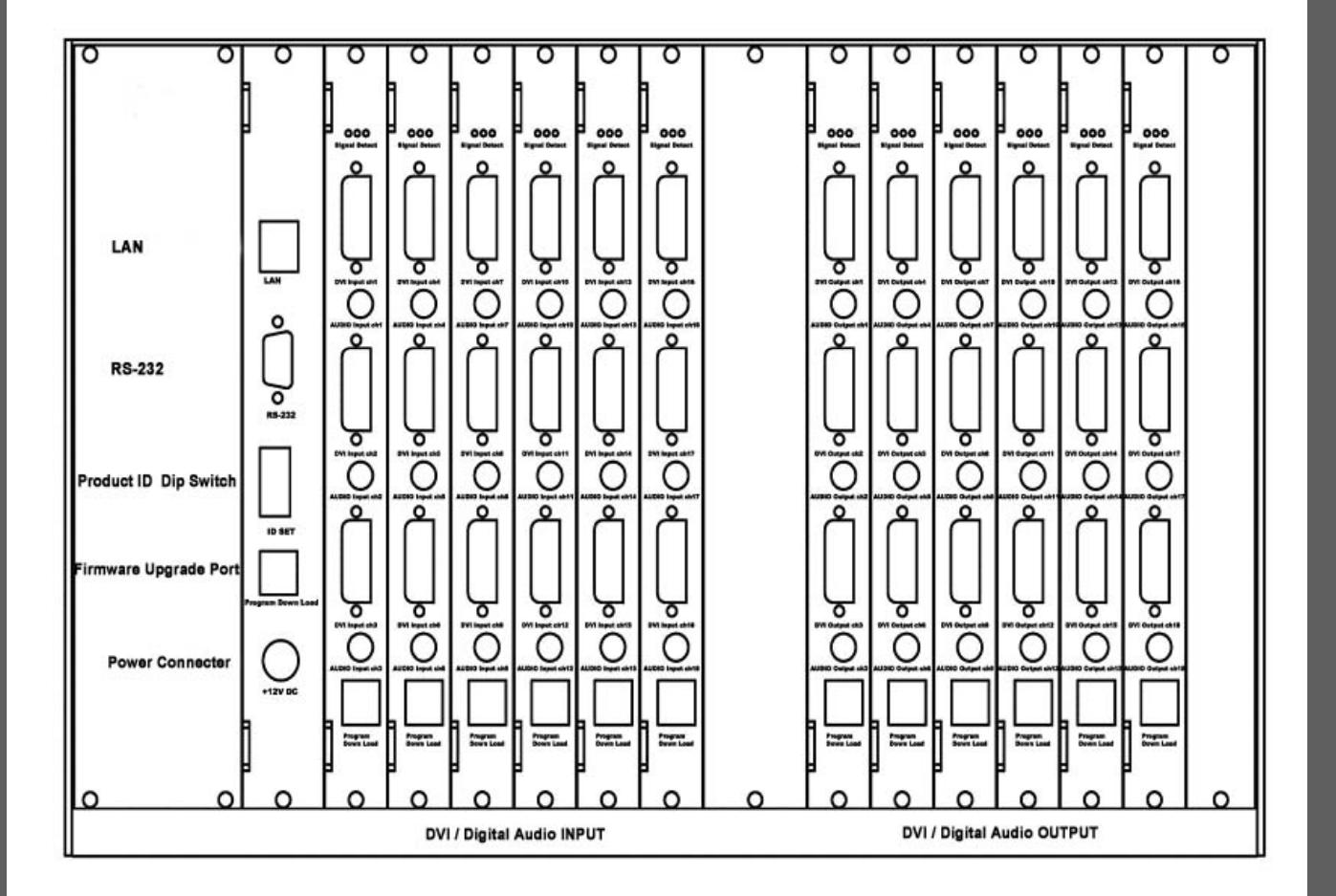

### **1. Basic understandings of the product**

#### *1-1 Cautions for safety 1*

- All the safety and user manual should be read before the appliance is operated.
- The safety and operating instructions should be retained for future reference.
- . Unplug this product from the wall outlet before cleaning. Do not use liquid cleaners or aerosol cleaners. Use a damp cloth for cleaning.
- Do not use this equipment near wet place.
- This product should be operated only from the type of power sources indicated on the marking label. If you are not sure of the type of power supplied to your home, consult your local power company. For equipment intended to operate from battery power, or other source, refer to the user manual.
- This equipment may be equipped with a 3 wire grounding-type plug, a plug having a third (grounding) pin. This pin will only fit in to a grounding type power outlet. This is a safety feature. If you are unable to insert the plug in to the outlet, contact your electrician to replace your obsolete outlet. Do not defeat the safety purpose of the grounding-type plug.
- Opening in the cabinet are provided for ventilation and to ensure reliable operation of the equipment and to protect it from overheating. The openings should never be blocked.
- Do not use any damaged power cords or plugs, or loosed outlets, this may cause electrical shock or fire.
- Do not put heavy articles such as other equipments on this product.
- Keep it away from liquid, magnetic, inflammable substances.
- Turn off power before insert or take out INPUT/OUTPUT slot card.
- Input/Output cards may be damaged when they are replaced with power turned on.

**If you experience any malfunctioning of product or have any question regard to operation of the product, please contact our customer service center.**

Dtrovision, Inc. Tel: 201-488-3232 support@dtrovision.com 5

#### **Declaration of Conformity**

According to Council Directive 73/23/EEC (February 19, 1973) on the Harmonization of the Laws of Member States relating to Electrical Equipment; Council Directive 89/336/EEC (May 3, 1989) on Electromagnetic Compatibility; Council Directive 93/68/EEC (July 22, 1993)-Amending Directives 89/336/EEC (MC) and 73/23/EEC (Low Voltage Equipment Safety), and/or CPU Boards and Power Supplies used Council Directive 93/68/EEC with Matrix, Dtrovision LLC., 9A Bergen Turnpike Little Ferry,NJ 07643 201-488-3232, declares under sole responsibility, that the product identifies with 93/66/EEC of the Council Directive Low Voltage Equipment Safety. Each product marketed is identical to the representative unit tested and found to be compliant with the standards.

#### *1-2 Package Includes*

- Main body: MX-1800
- Power adapter: DC12V, 12A
- RS-232C & LAN cables
- User's manual

#### *1-3 Features of the product 3*

Digital Matrix Router (MX-1800) supports all kinds of digital interfaces such as DVI, HDMI, which are applied to most digital products. It is designed to meet customers' needs, providing prompt availability for any interface with simple replacement of Input/Output cards. MX-1800 is integrating multiple DVI digital video sources with multiple displays.

- 19" standard rack type case (6U)
- Can use up to 18 outputs monitors or displays
- Supports various combination with Input / Output cards based on backplane
- Supports reading and saving function of EDID data from displays
- Plug-and-play of windows which makes set up and installation easy.
- Compliant to High-bandwidth Digital Content Protection (HDCP)
- Supports high resolution up to WUXGA(1920x1200)@60Hz, 1080p@60Hz
- Convenient control using 3 methods
	- Select by front push buttons directly
	- Select by LAN (TCP/IP).
	- Control method through RS-232C COM port
- It has an instantaneous noise protection circuit in input and output ports therefore it can protect expensive equipment from fault caused by noises (if any).
- Convenient to change firmware through directly update by PC.

#### *1-4 Names and functions of each part 4 part*

the right side

#### *1-5 Installation environments and methods 5 Installation environments and*

- For installation environments, we recommend the following environments for our matrix.
- Below 30°C of ambient temperature (Best ondition)
- Install and operate in the environment below 60% of ambient humidity (Best condition)
- Use it in the environment of free of vibrations and dusts and in good ventilation condition
- **Recommend stabilized AC input power** (Recommend to use AVR).

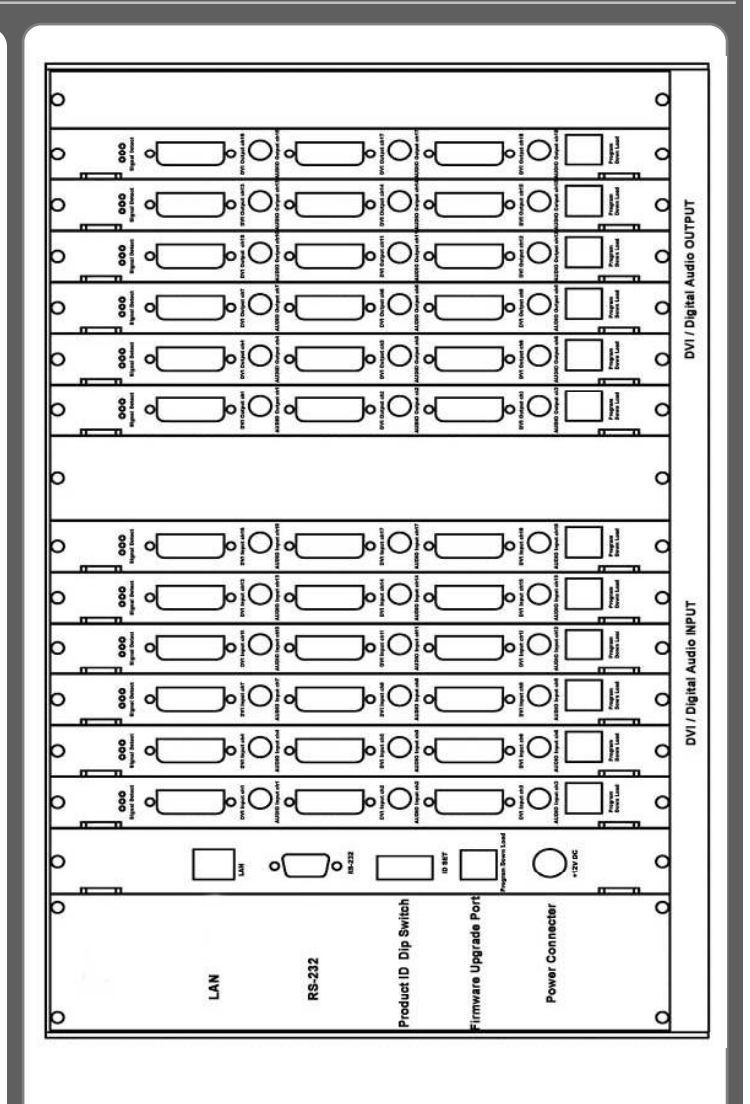

## **2. Functions of the product**

#### *2-1. System operation configuration diagram 1.*

Operation configuration diagram of the matrix is shown in following picture.

Any of the input signals can be selected to each output port by front panel switch, external RS-232C or LAN.

Any combinations of input signals can be selected at output side.

#### **Digital Matrix Router Signal Pass** DIGITLA<br>SIGINAL<br>INPUT<br>BUFFER DIGITLA<br>SIGINAL<br>OUTPUT<br>BUFFER DIGITAL X18<br>SIGINAL<br>INPUT  $X18$ DIGITAL MATRIX<br>ROUTER X18 DIGITAL<br>- SIGINAL<br>OUTPUT  $X18$ **Digital Matrix Router Switching**  $|N1|$   $|N2|$   $|N3|$ <u>prval krval prval prval prval krval prval prval (cval [cval [cval [cval</u>

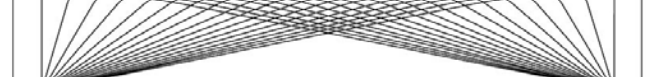

ours] ours] ours] ours] ours] purs] purs] ours] ours] ours] ours] ours] purs] ours] ours] ours] ours] ours] o

#### *2-2 Specifications of the product 2*

- Type of signals: TMDS signals, digital R.G.B. 2k
- HDMI data transmission band: 2.25 Gbps (single link).
- DVI-D data transmission band: 1.65 Gbps (single link).
- **. HDMI version 1.3 with deep color 36 bits**
- Resolutions: VGA (640\*480) ~ WUXGA (1900\*1200)@60Hz, 720p~1080i/p.
- Audio IN/OUT: digital audio coaxial (DVI board only)
- Panel: 7 inch touch panel, pressure recognition type
- Port switch control: Front LCD touch panel, RS-232C port, LAN port.
- Input-output port: Input 18 / output 18
- Input-output connector: DVI-D 29 pin Female or HDMI 19 pin Female
- Power source: DC12V, 12.5A
- Power consume: 100Watts/max : 120Watts.
- Size (Width \* Length \*Height, mm): 436 \* 260 \* 266.
- Weight: 11.5 kg.

## **3. How to use**

#### *3-1 How to set channels 1*

If matrix is switched ON, front touch panel shows Internal set up status after initiation of the system. Then it shows main menu as follows.

#### **Function of Switches on front Panel**

**Power switch: power On/Off** 

**Touch On/Off:** touch panel operation On/Off

**Back Light On/Off:** touch panel backlight On/Off

**Reset:** rebutting after pushing the button for 3~4 seconds

#### **Touch Panel Main Menu**

**CREATE:** set up input/output Channel

**EDID:** retrieve and save the EDID data from displays

**PREVIEW:** preview the status of input/output channel or EDID set up

**SYSTEM CONFIG:** set up internal system

- **SYSTEM INFO:** review the general status of the system
- **PRESET:** preset input/output channels which are often used

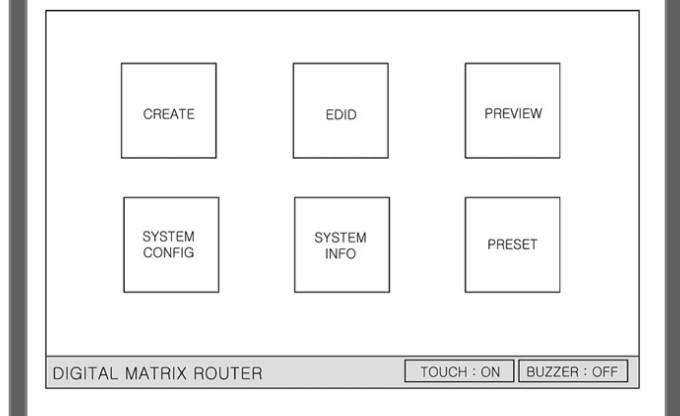

**RESET:** If you push this button for 3 seconds, it executes rebooting of the system. Set up data and final switching data are recovered.

Select of Input/Output channel: If CREATE on main menu is selected, right screen will show up

CHANNEL INPUT menu -> Select Input button

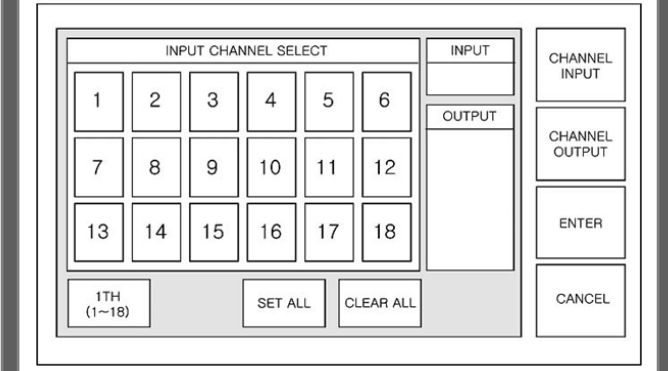

Push CHANNEL OUTPUT button -> select Output button (multiple selection) -> push ENTER button

Push CANCEL button to cancel the set up -> return to main menu

**SET ALL:** select all output

**CLEAR ALL:** cancel all selection

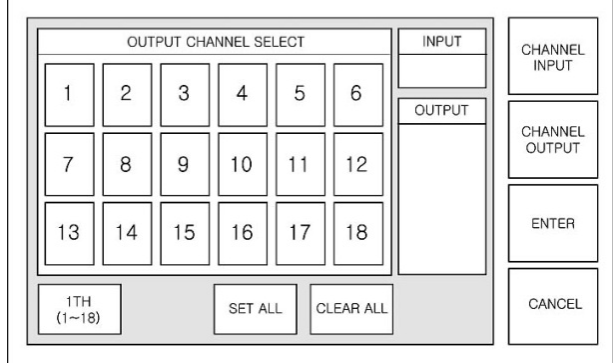

**OK:** finish the channel set up -> return to main menu

**PRESET SAVE** -> start PRESET menu

**RETURN** -> return to CHANNEL OUTPUT menu

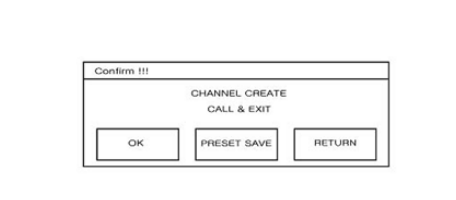

**Retrieve and Save of EDID**: If EDID on main menu is selected, right screen will show up

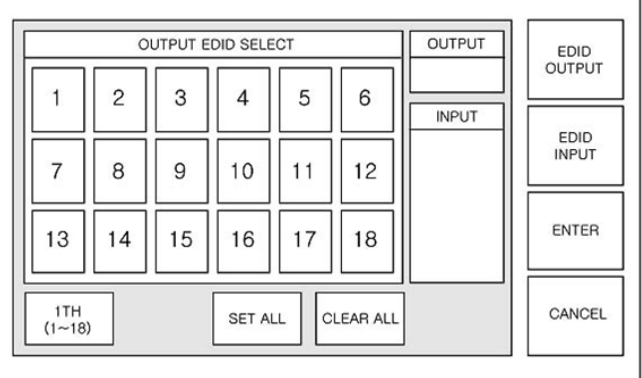

OUTPUT EDID SELECT menu -> select OUTPUT to retrieve

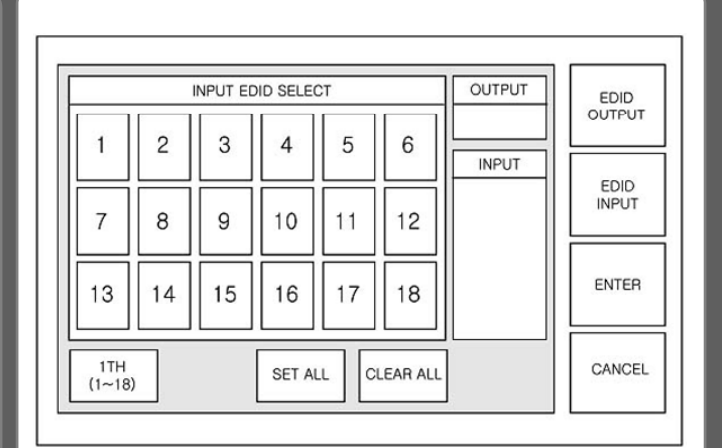

Push EDID INPUT button -> select INPUT button (multi ## selection) -> push ENTER button

**SET ALL:** select all output

**CLEAR ALL:** cancel all selection

**OK:** finish the EDID save -> return to main menu

RETURN -> return to INPUT EDID SELECT menu

Confirm !!! EDID CREATE CALL & EXIT RETURN  $\alpha$ 

Preview of Input and Output Channel or EDID selection:

If PREVIEW on main menu is selected, right screen will show up

Input and Output CHANNEL PREVIEW menu shows up as initial screen

- INPUT VIEW -> show the status of switching based on Input
- OUTPUT VIEW -> show the status of switching based on output
- MATRIX VIEW -> show the status of input/output at the same time
- ARROW -> move the screen to front, back, left and right side
- CANCEL -> return to main menu

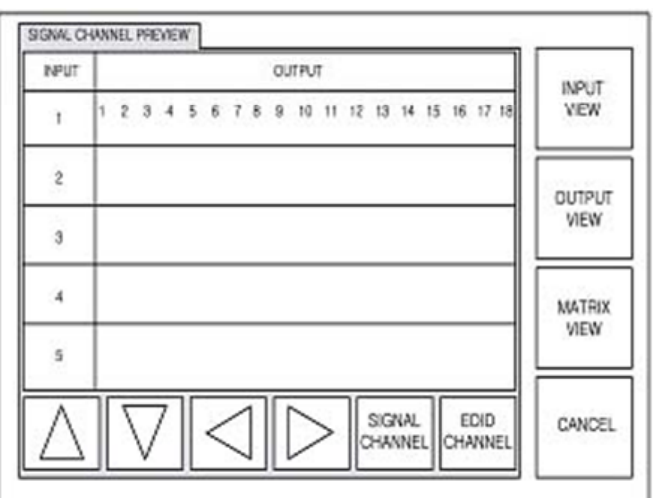

If EDID Channel button is selected, EDID PREVIEW menu shows up

INPUT VIEW -> show the status of input/output based on input

- OUTPUT VIEW -> show the status of input/output based on output
- MATRIX VIEW -> show the status of input/output at the same time
- ARROW -> move the screen to front, back, left and right side
- CANCEL -> return to main menu

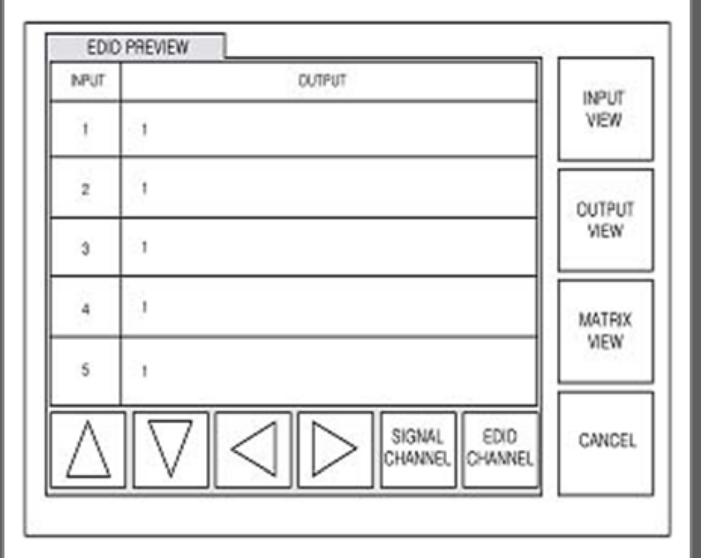

System set up: If SYSTEM CONFIG is selected, right screen will show up

EDITOR SUMMARY **RS232** \* Baud Rate 19200 Bps 4800 Bps 9600 Bps · Data Bits LAN 8 Bit 14400 Bps 19200 Bps  $\star$  Stop Bits  $1 Bit$ SYSTEM 38400 Bps \* Parity 57600 Bps Disable 76800 Bps 115200 Bps SAVE Data Bits **Baud Rate** Stop Bits Parity CANCEL

SYSTEM CONFIG is for the set up of RS-232, LAN, and SYSTEM. RS-232 set up menu shows up as initial screen.

Baud Rate: set up communication speed of RS-232 ,default: 19200BPS DATA Bits: set up data bits, default: 8 bit Stop Bits: set up stop bits, default: 1 bit Parity: confirm parity, default: Disable SAVE: save set up CANCEL: return to main menu

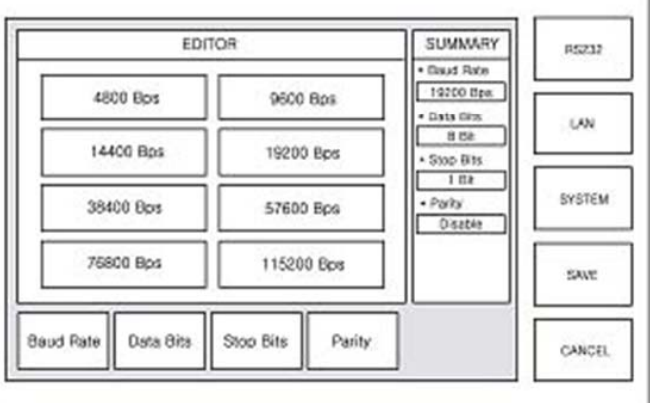

If LAN menu on the right side is selected, right LAN set up menu shows up.

Local IP Address: set up local IP address, default: 192.168.000.002 Gateway IP Address: set up Gateway IP Address, default: 192.168.000.001 Subnet Mask: set up Subnet Mask, default: 255.255.255.255 Mac Address: set up Mac Address, default: 00.08.DC.00.00.00 ALPHABET SELECT: select alphabet and numbers SAVE: save set up CANCEL: return to main menu

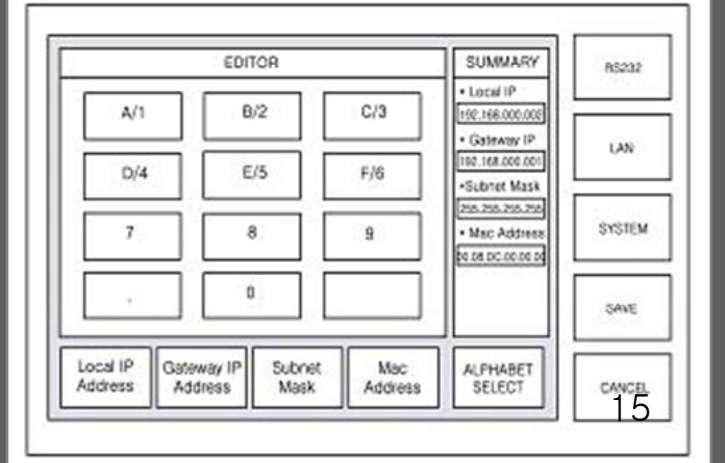

If SYSTEM menu on the right side is selected, right SYSTEM set up menu shows up.

Buzzer: Buzzer sound On/Off SAVE: save set up CANCEL: return to main menu

SUMMARY EDITOR R\$232 · Buzzer<br>Buzzer : ON Buzzer : OFF **LAN** Buccer: ON **SYSTEM** SAVE Buzzer CANCEL

Preview of Channel and System set up: If SYSTEM INFO is selected, right screen shows up.

SYSTEM INFO tells current status of channel selection and system set up.

If CANCEL is selected, it returns to main menu

CHANNEL Config Information . OUTPUT(GREEN) TO INPUT(YELLOW) CONNECTION 0 8 8 9 8 8 8 8 8 9 8 9 8 9 8 9 8 00 00 00 00<br>00 00 00 00 RS232 Config Information NET Config Information · Baud Rate: 19200 bps · MAC ADDRESS  $: 00.08$ , DC, 00, 00, 00 · Data Bits : 8 Bit · SUBNET MASK  $: 255.255.255.255$ · Stop Bits : 1 Bit + G/W IP ADDRESS : 192.168.000.001 · Parity : Disable \* LOCAL OP ADDRESS : 192.168.000.002 SYSTEM Information Input Channel : 18 . Output Channel : 18 · Product ID  $: 001$ CANCEL · Software Ver.  $: 1.00$ 

**Preset set up**: If PRESET on main menu is selected, right screen shows up. It previously saves the selection of input/output channels up to 20.

PRESET PREVIEW -> show the status of saved preset Channels

PRESET RENAME -> rename saved preset number and name

PRESET CALL -> change current channels to channels of selected preset

CANCEL -> return to main menu

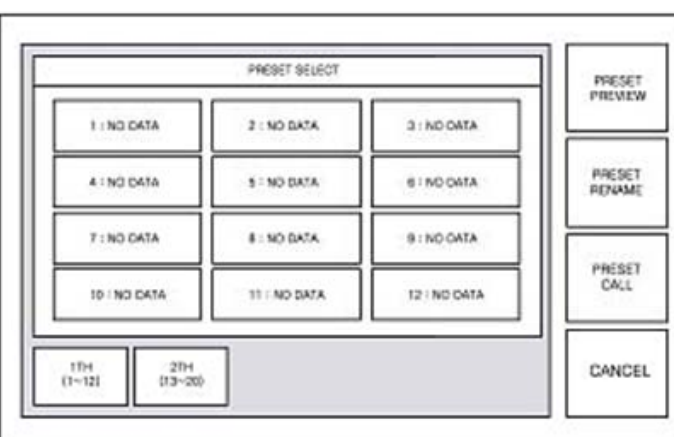

PRESET NAME -> change the name of preset selected by preset number.

Name is up to 12 letters.

SAVE -> save changed name

CANCEL -> return to main menu

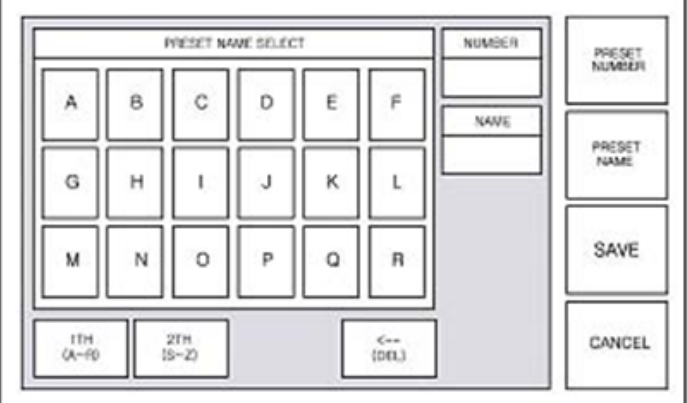

Preset Save: Create-> Input-> Select#-> Output- > Select Multiple ##->If you add more input go to Input again->

If you done all Input and Output ->Enter-> Preset Save->Preset Number -> Select#-> Preset Name ->Input Name->Save

Preset Call: Preset Call-> Select Preset Name-> Preset Call

#### *3-2 Product number setting 2 Product*

- Product ID setting (DIP switch)
- **.** It sets its own address of matrix if many matrixes are used.
- It sets in binary values.
- **The product number is the value set in deep** switches of the equipment and can be set in the values of  $1 \sim 255$ . If the value is set as "0", then the channel does not work.

For example;

Product ID = 01  $(00000001b)$  –

1 ON, 2 OFF, 3 OFF, 4 OFF, 5 OFF, 6 OFF, 7 OFF, 8 OFF,

Product ID =  $10(00001010b)$  –

1 OFF, 2 ON, 3 OFF, 4 ON, 5 OFF, 6 OFF, 7 OFF, 8 OFF,

Product ID = 23 (00010111b)  $-$ 

1 ON, 2 ON, 3 ON, 4 OFF, 5 ON, 6 OFF, 7 OFF, 8 OFF

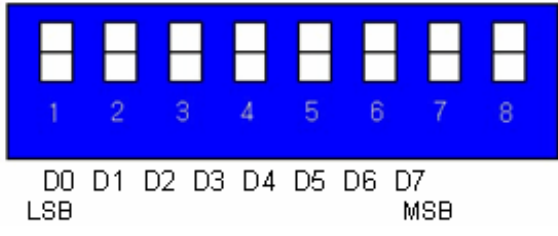

*\*\*The product ID is set number "1" at the time of its delivery (Factory Default).* 

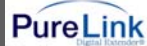

#### RS-232C

#### **1. Dtrovision S/W**

RS 232C port setting

Step1. Go to Control Panel.

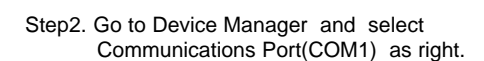

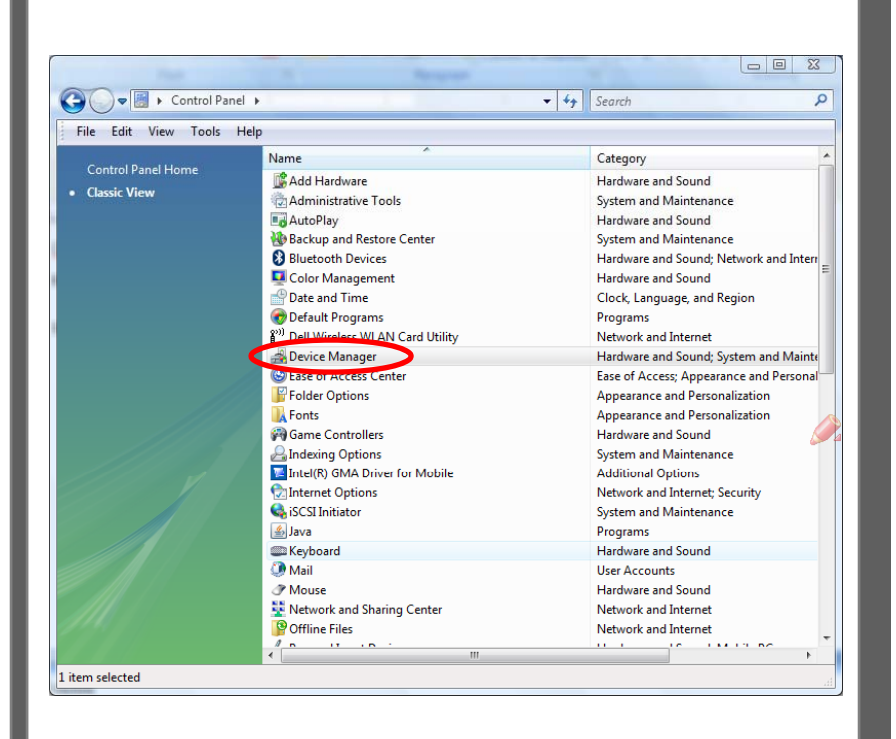

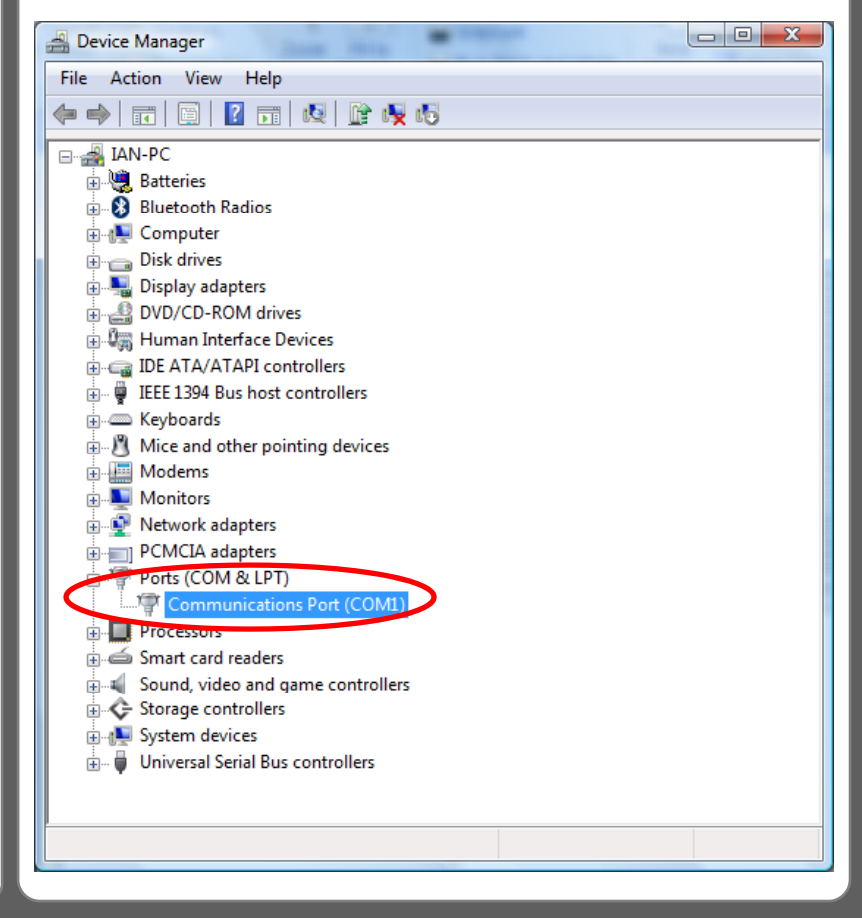

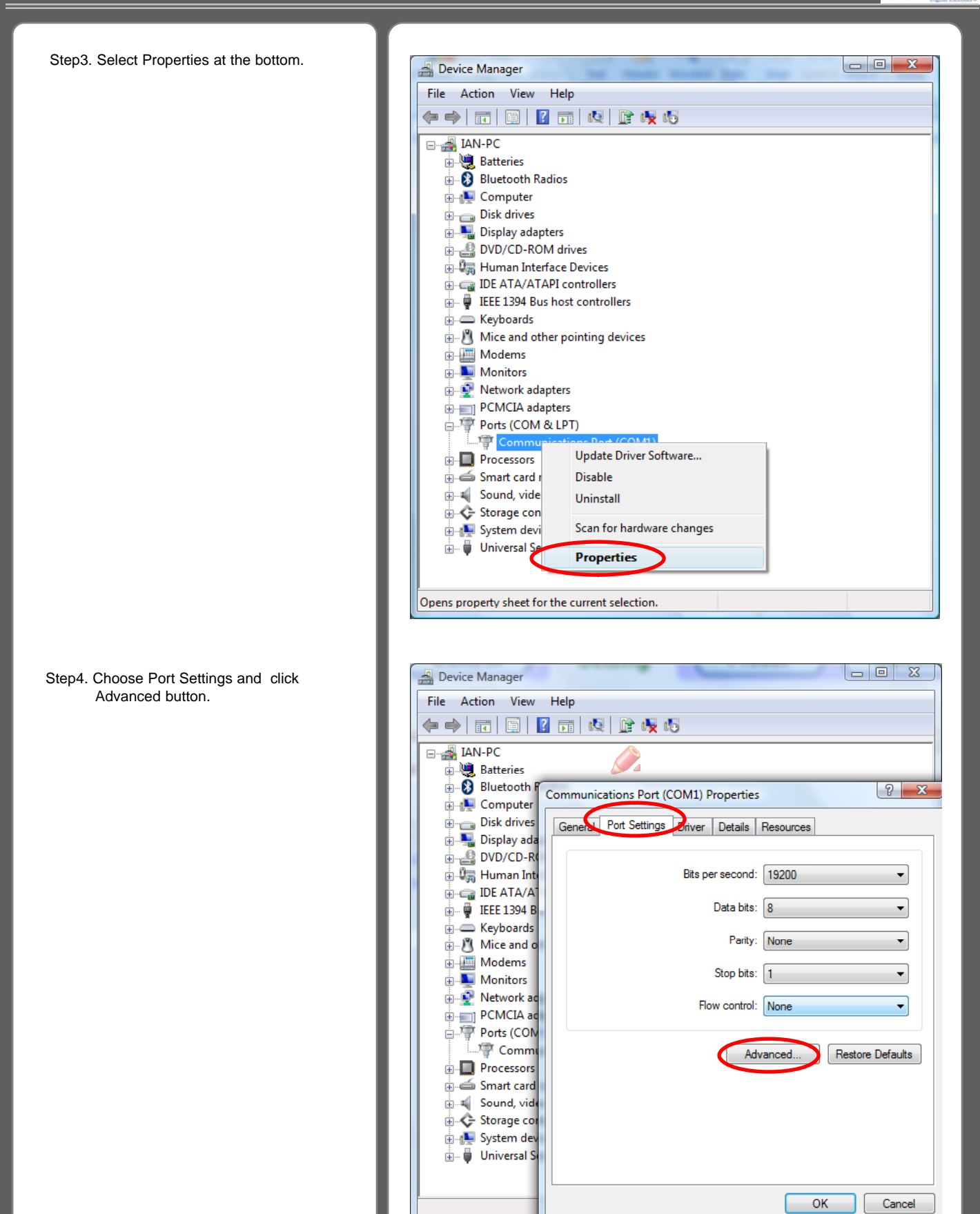

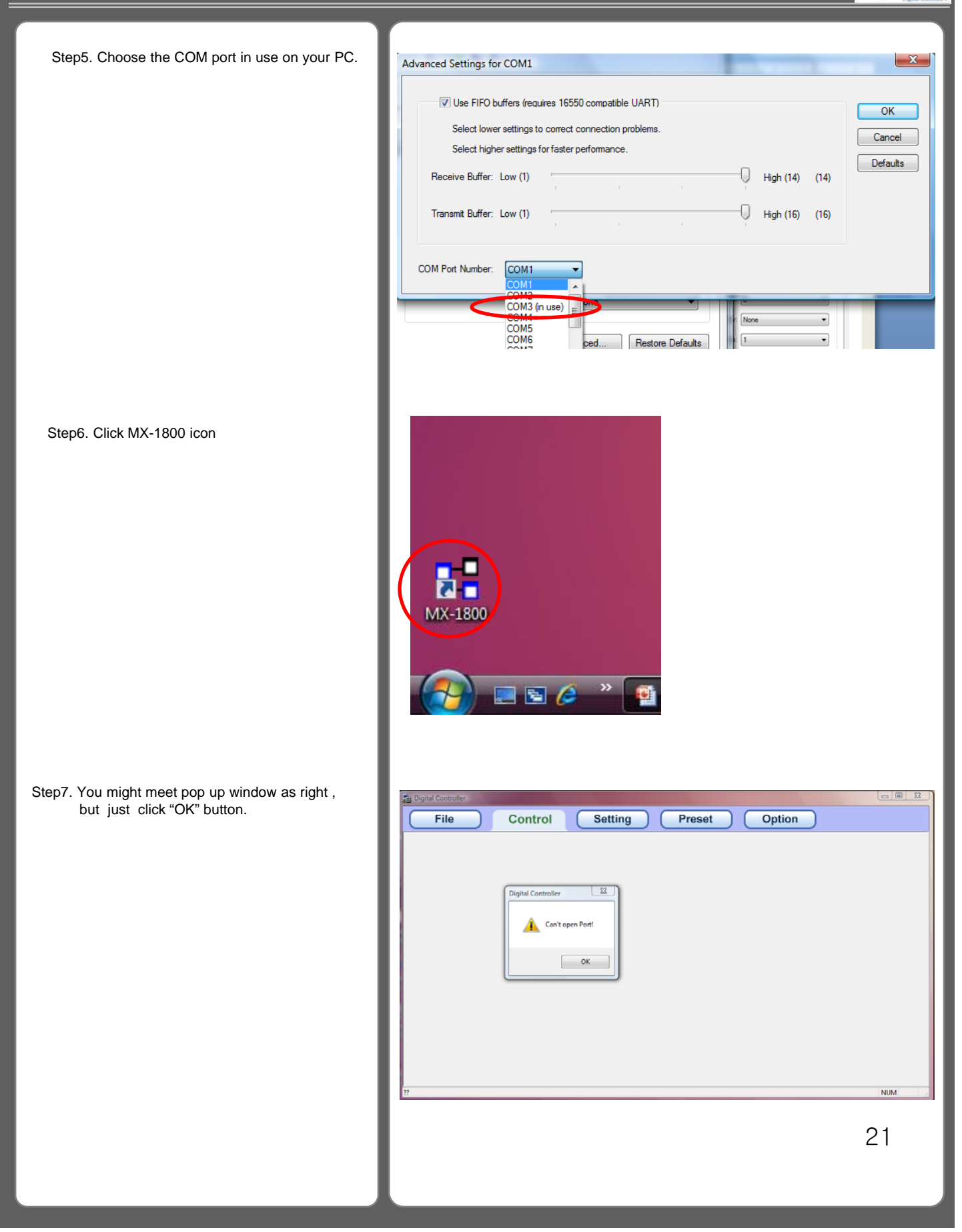

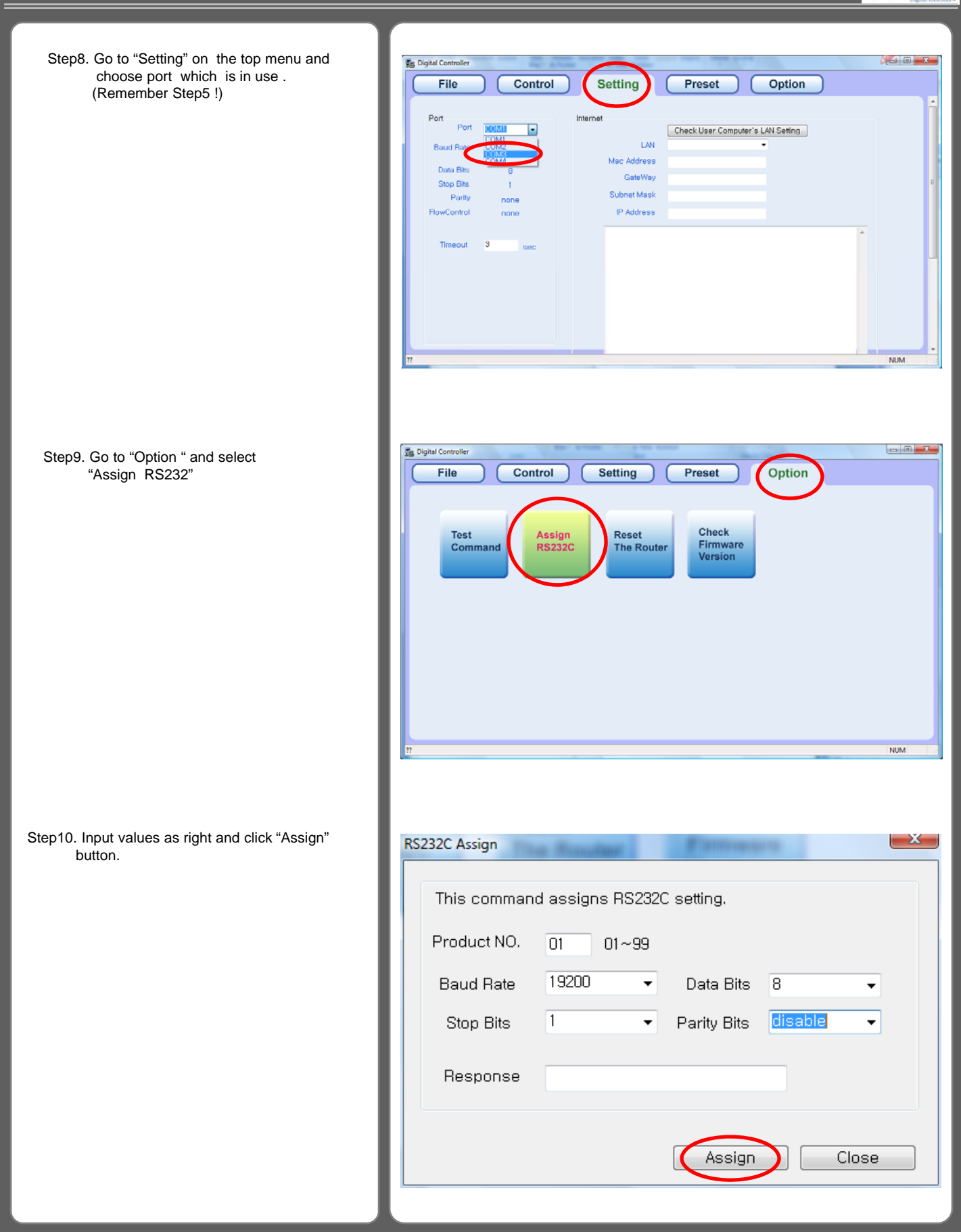

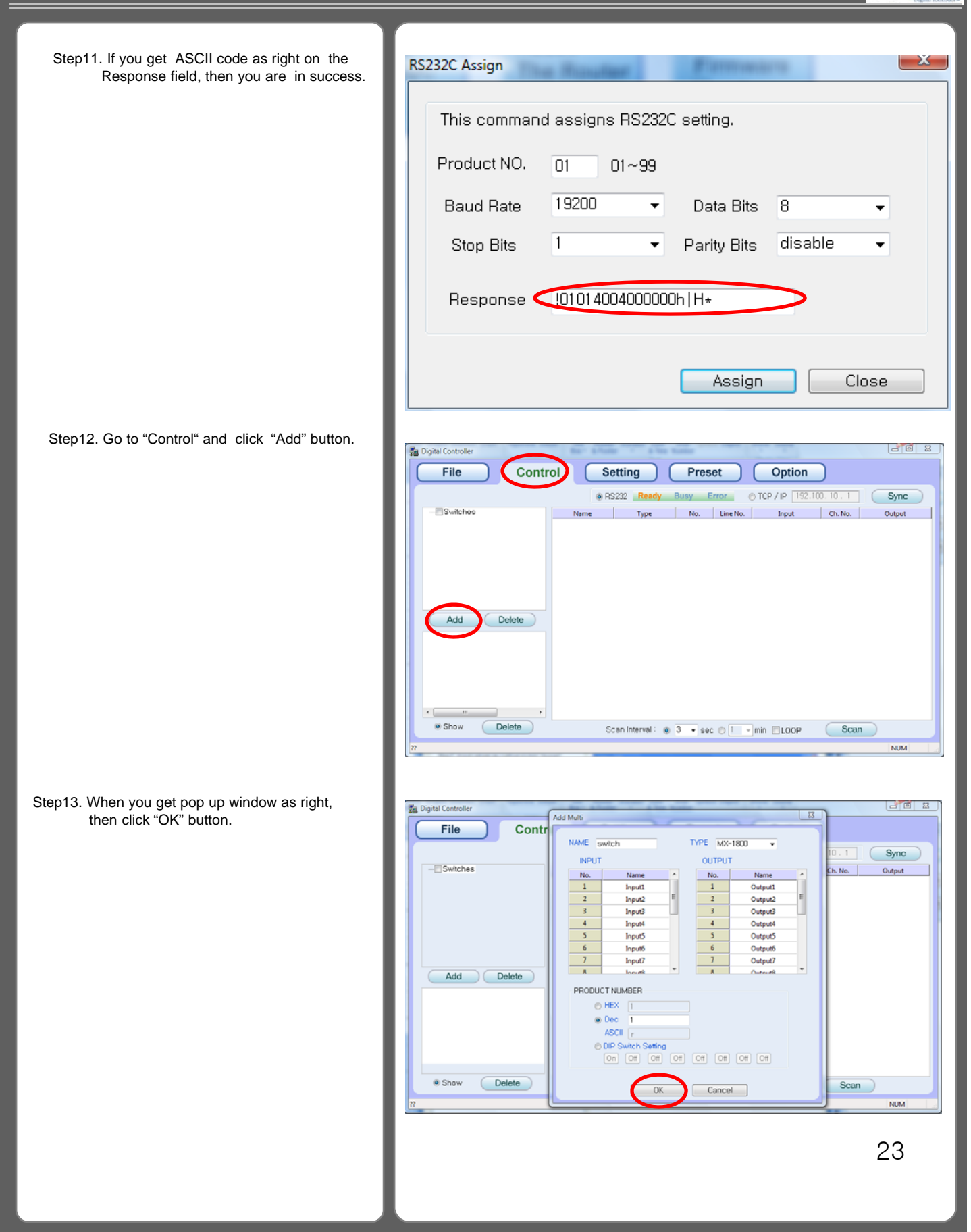

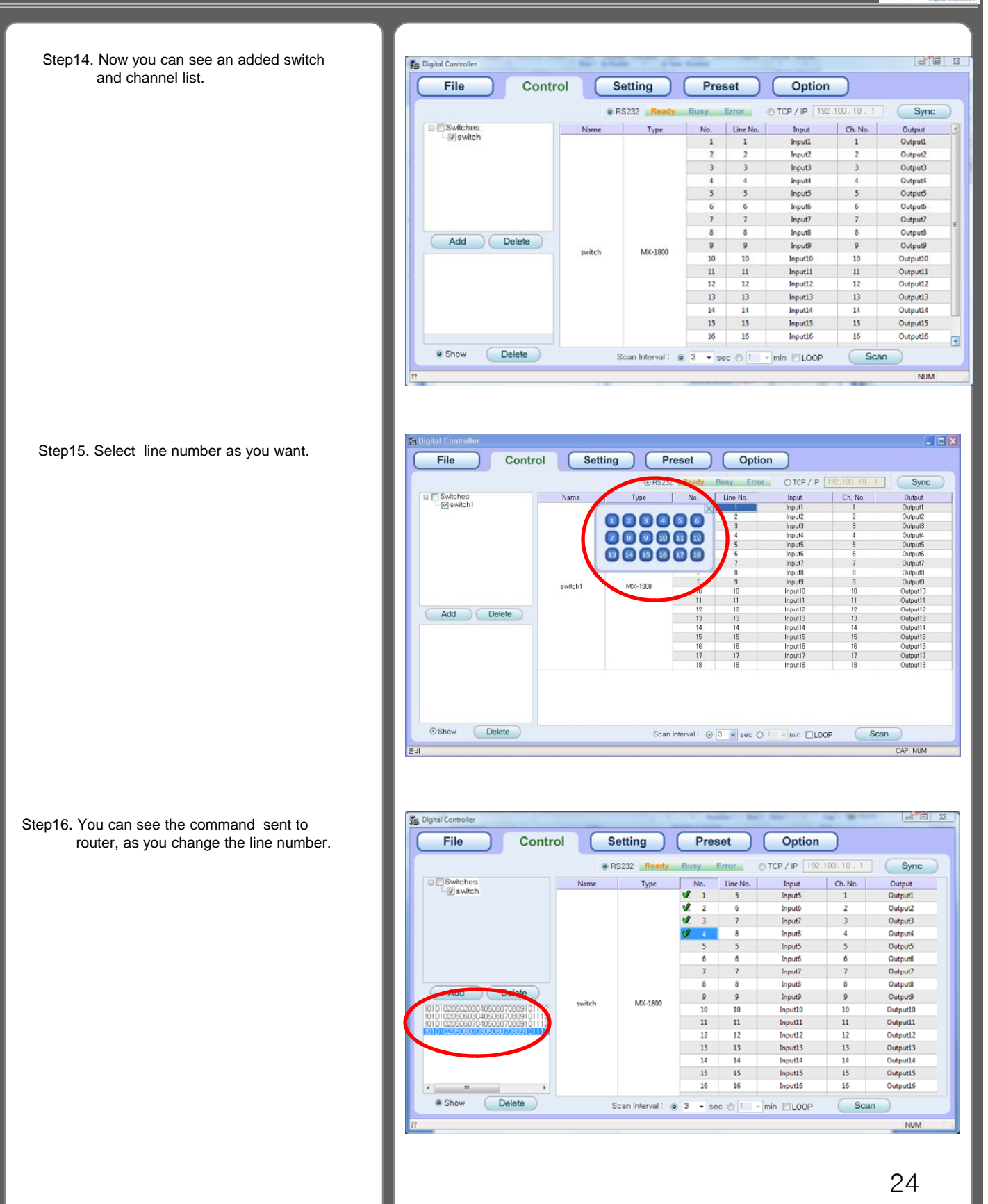

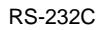

- **2. Hyper terminal or other applications (We are using similar S/W named ComMaster)**
- Step1. Execute ComMaster and click "Open Com" button.

Step2. Input ASCII command code such as !010101040101020304\*.

\* Meaning as "Assign input 1 to four outputs: output  $1,2,3$  and  $4$ 

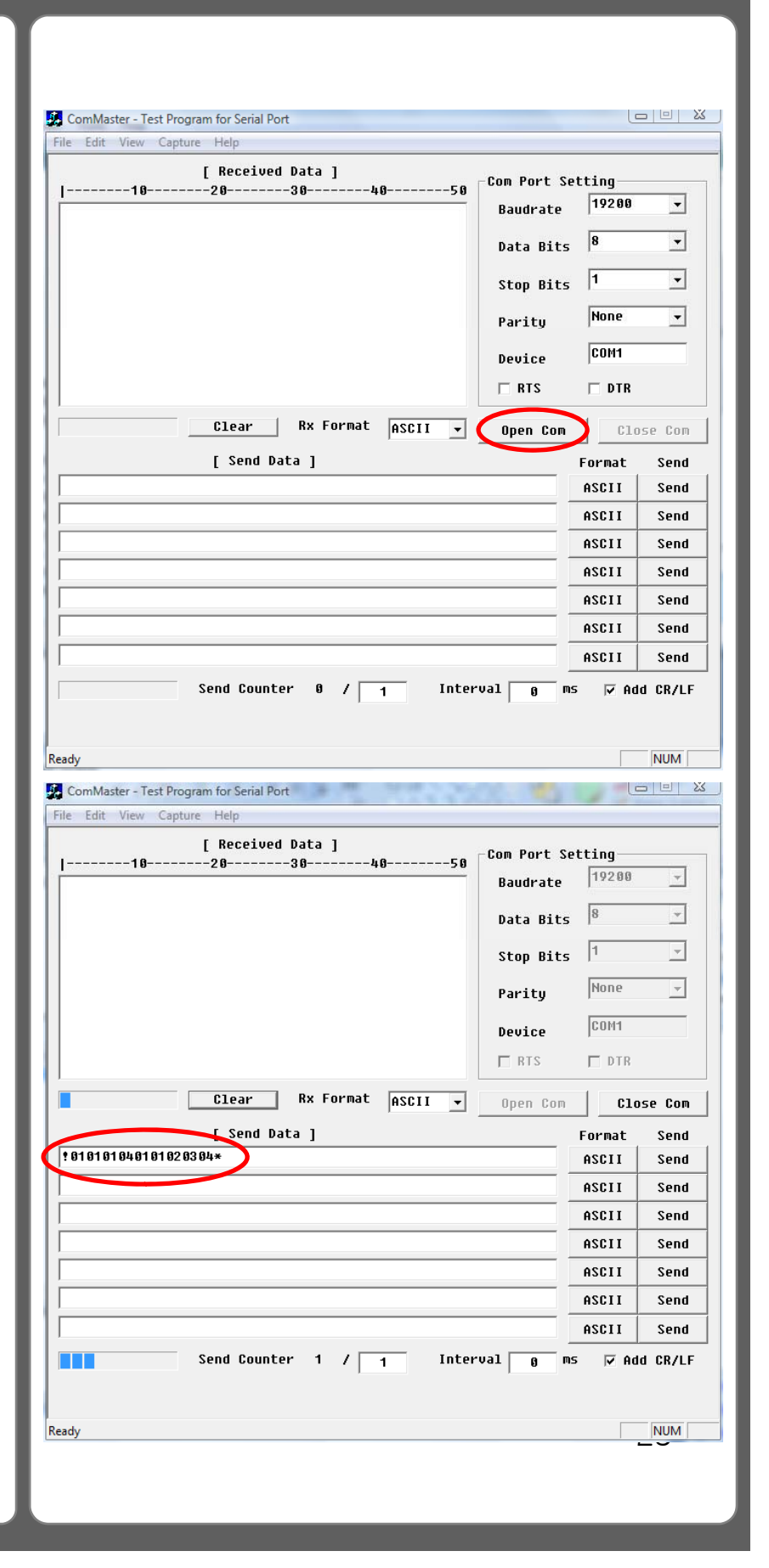

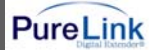

#### RS-232C

#### Example of communication code when product ID is set to "01".

#### INPUT SW ASSIGN: assign input 5 to three outputs: output 3, 4, and 6

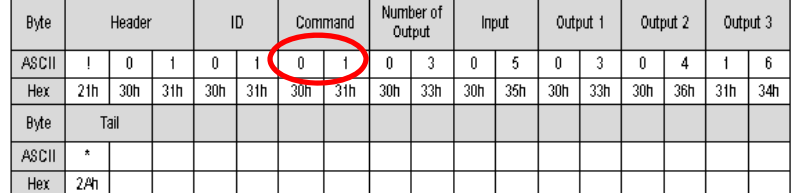

#### **INPUT SW ASSIGN SALVO:** change input and output of whole channel

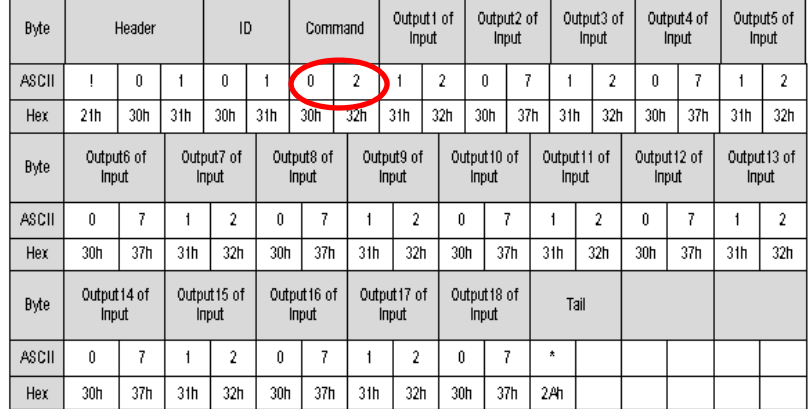

#### ComMaster - Test Program for Serial Port File Edit View Capture Help [ Received Data ] Com Port Setting- $---50$  $-20$ --------30---- $-40- -10$ Baudrate 19200  $\overline{r}$  $1910101*$ Data Bits  $\sqrt{8}$  $\overline{\mathbb{E}}$  $\sqrt{1}$  $\overline{\phantom{a}}$ Stop Bits Parity None  $\overline{\mathbb{F}}$ COM<sub>1</sub> Device  $ERTS$  $\Box$  DTR Rx Format **ASCII v** Open Com Clear  $\Box$ T Close Com [ Send Data ] Format  $7.010101040101020304*$  $\arctan$ Send **ASCII**  $s$ end ASCII Send ASCII Send ASCII Send ASCII Send ASCII Send **TELET** Send Counter  $1 / \boxed{1}$ Interval  $\boxed{9}$  ms  $\boxed{v}$  Add CR/LF Ready NUM 26

Example of communication code when product ID is set to "01".

See the chap4. Communication code configuration .

Step3. Click "Send" button, then you will get !010101\* on the text window. It means that the command is sent successfully.

#### RS-232C

When incorrect command is sent to matrix router, you will get no response.

Example of Incorrect command

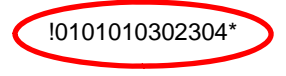

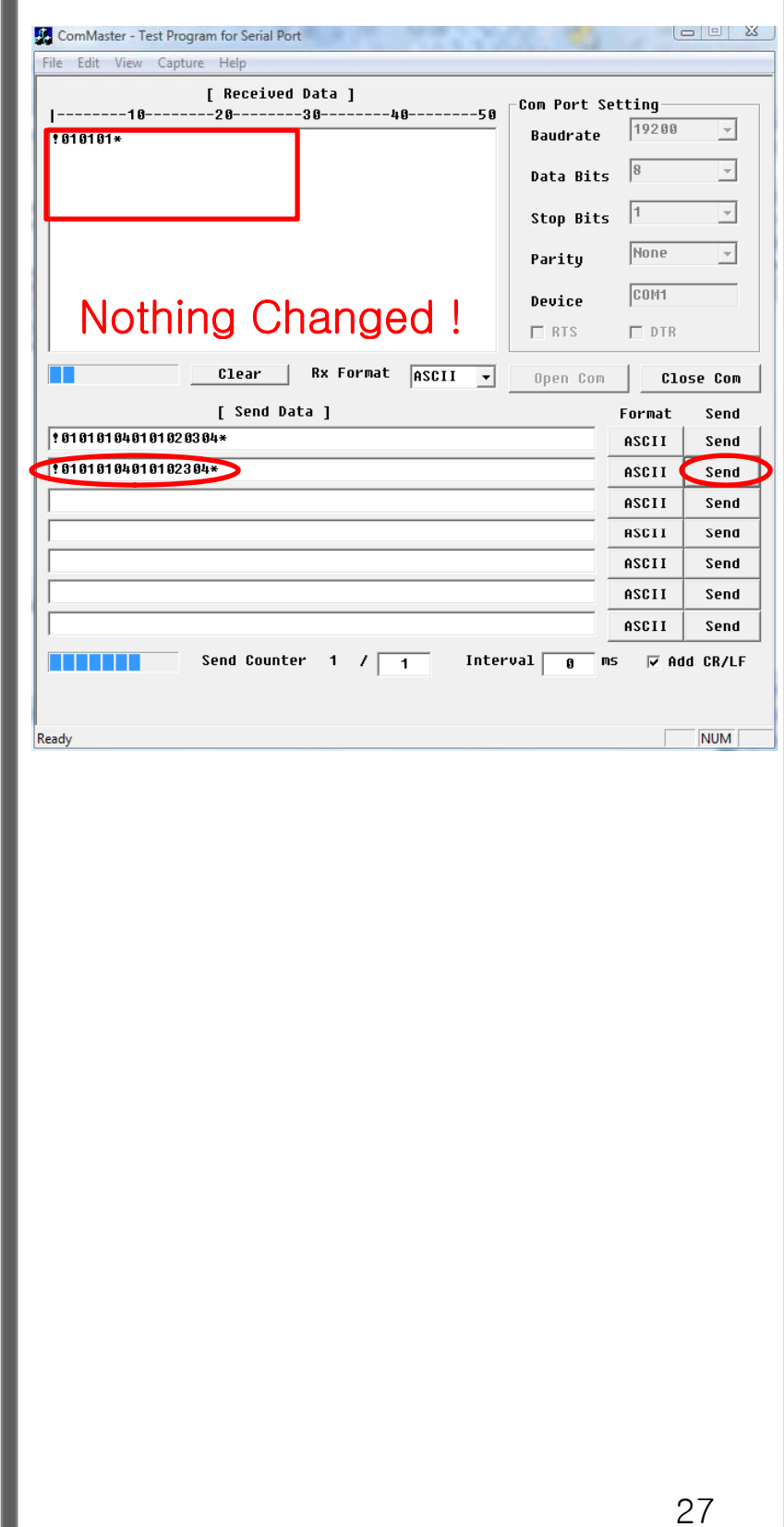

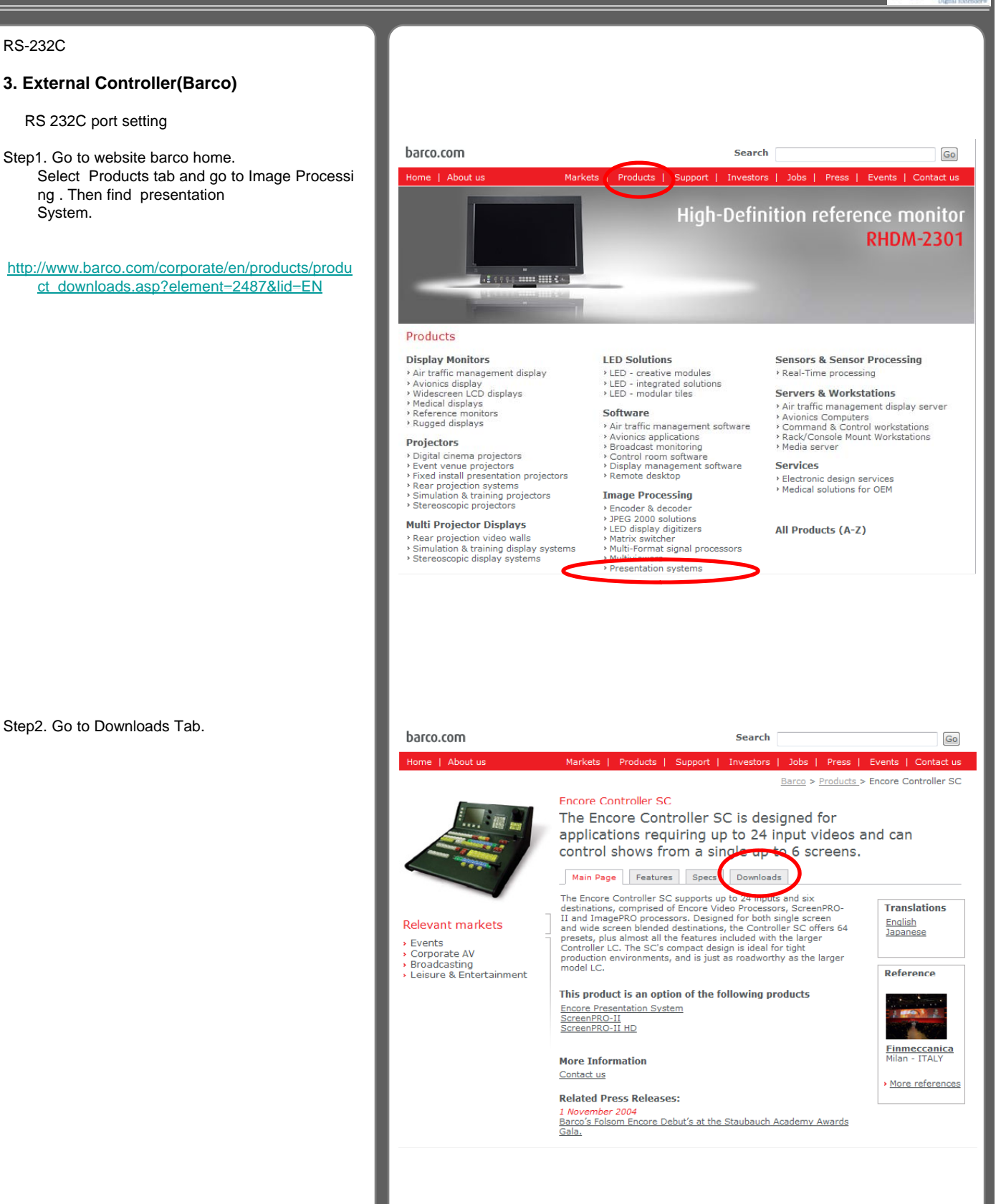

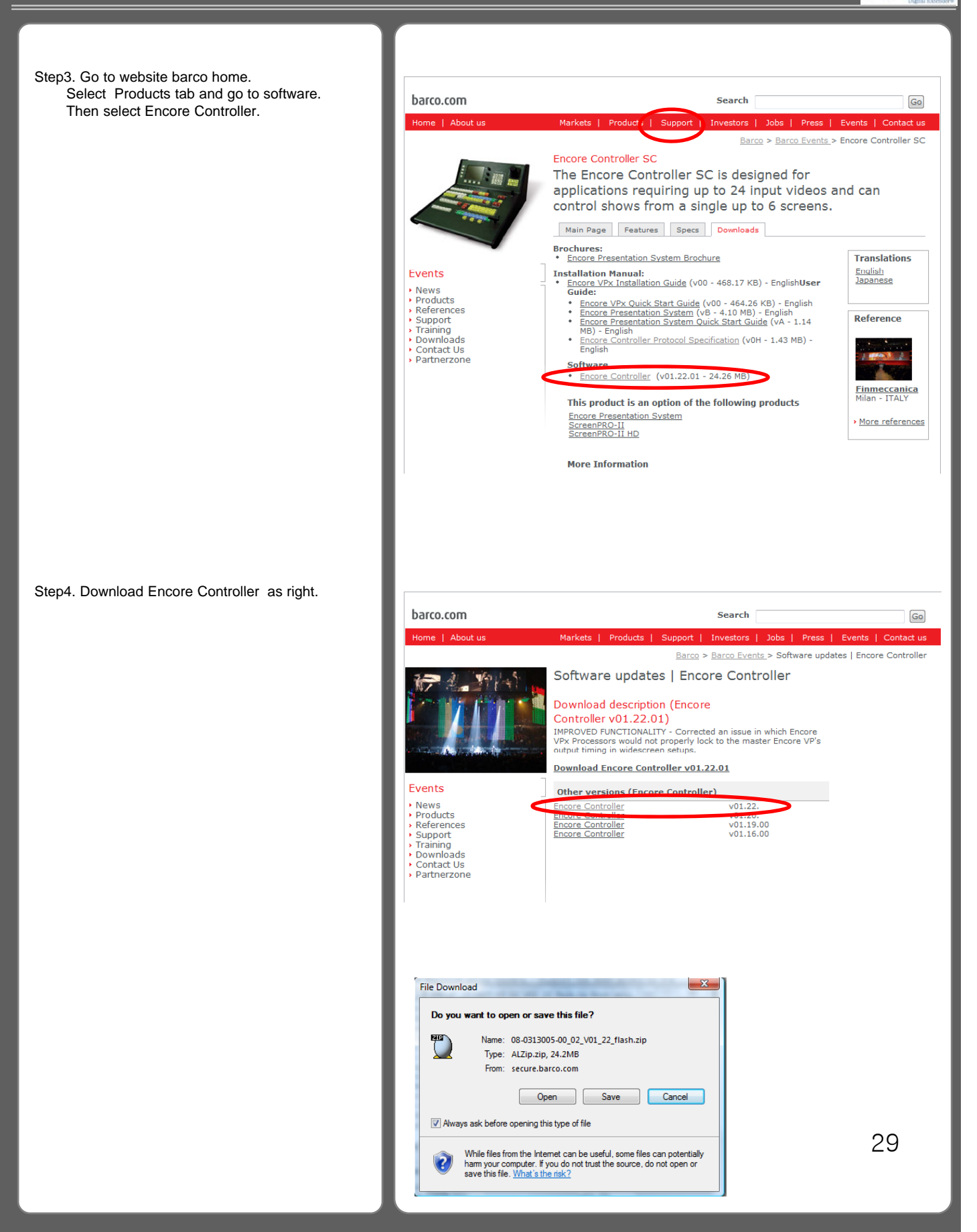

#### RS-232C

#### **3. External Controller**

RS 232C port setting

#### Step1. Execute flash loader.

Step2. Select Communication Tab as right.

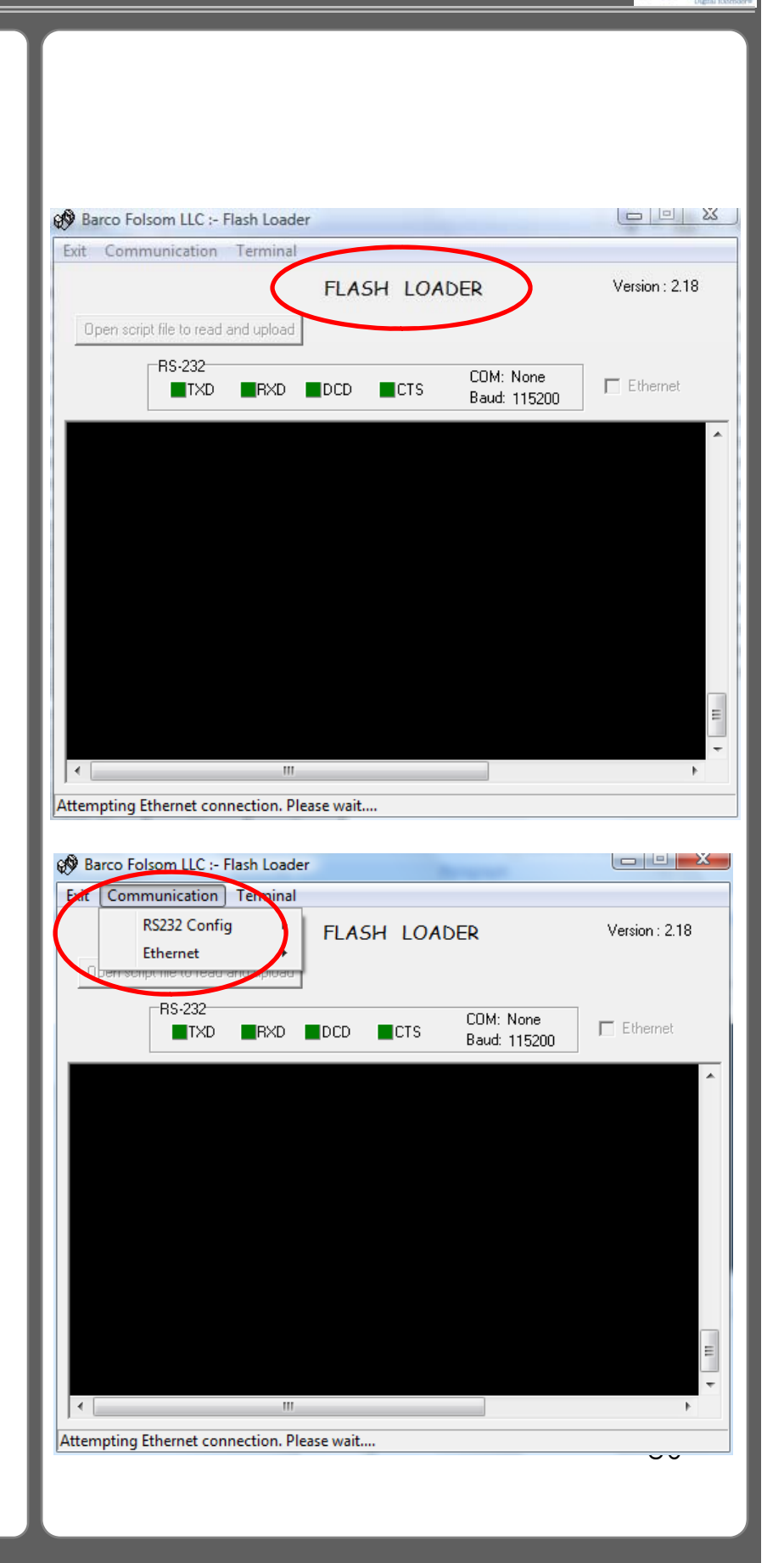

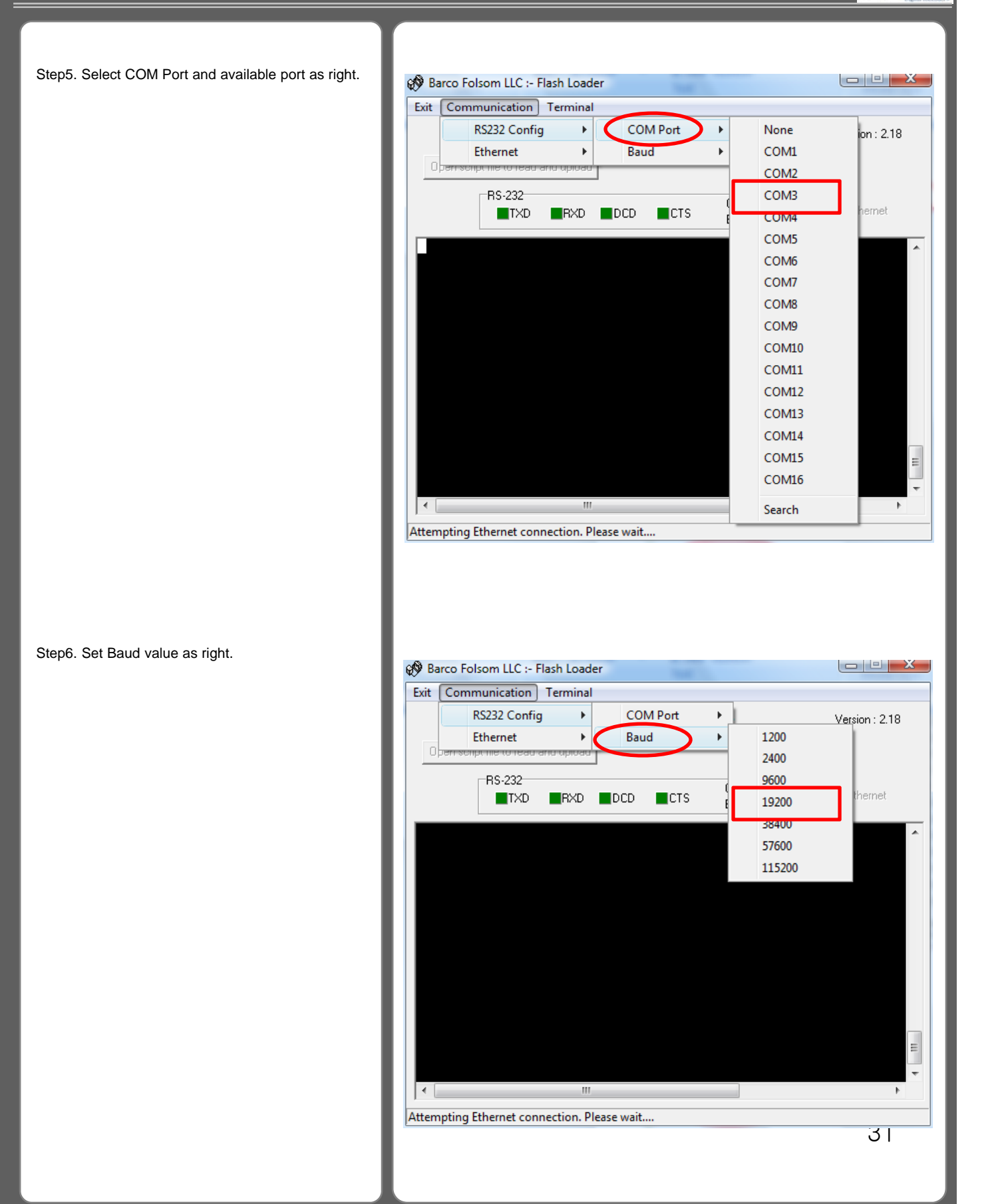

## TCP/IP(LAN) **1. Dtrovision S/W** TCP/IP setting Step1. Connect LAN cable to router and push reset button or turn off and on Power switch. Step2. Go to "Setting" tab menu, then you will see messages as right. File Port Data Bits Stop Bits Parity FlowControl Timeout  $\overline{\mathbf{3}}$ Step3. If C key is inputted, existing set information is displayed as right. Digital Controller File G(g): set up gateway address S(s) : set up subnet mask Port I (i) : set up IP address E(e): save all information and exit. Data Bits R( r) : Erase all saved information Stop Bits Parity **FlowControl**  $\mathsf{I}$

.

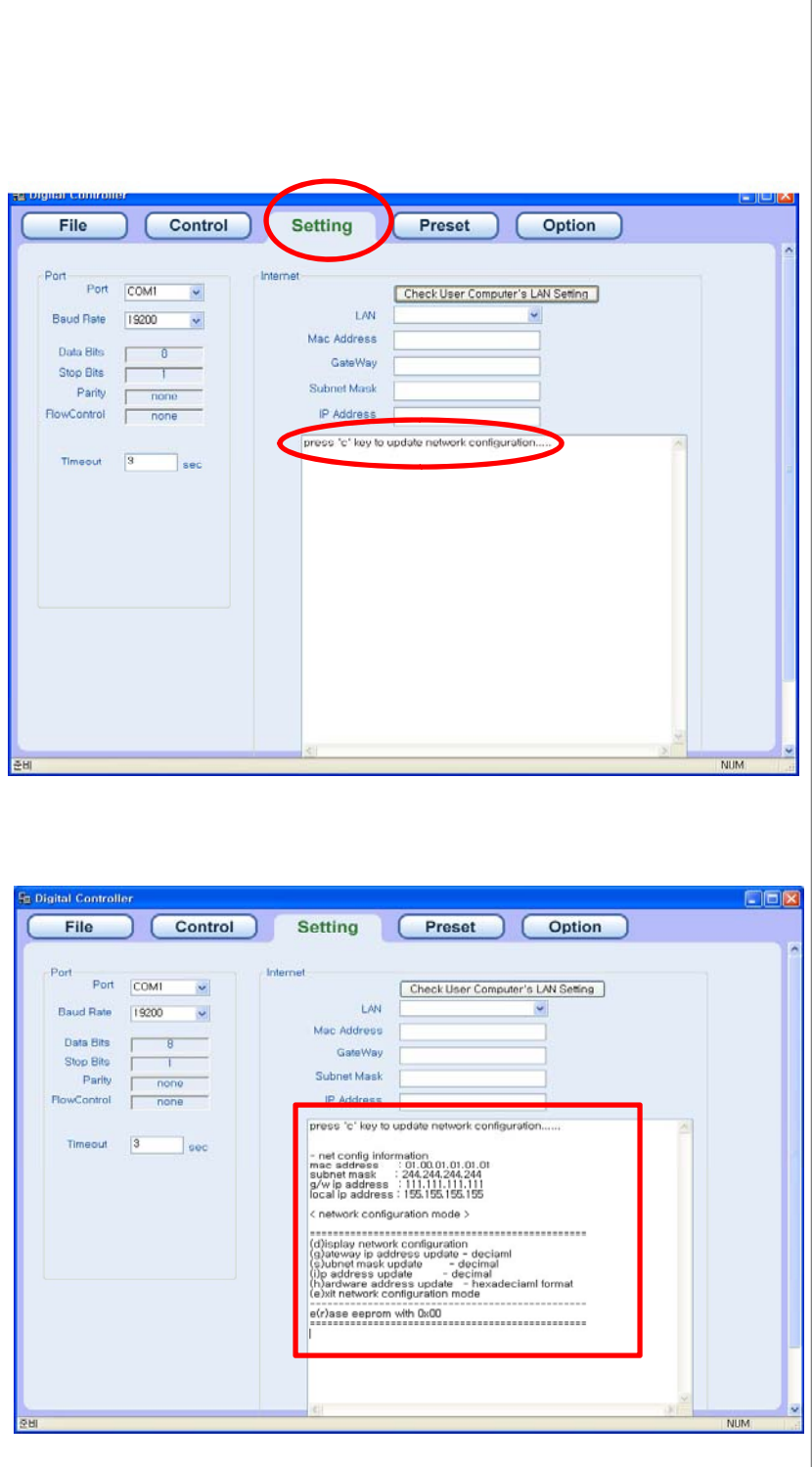

Step 4. If you push "Check User Computer's LAN Setting" button, it will show user's local network Information .

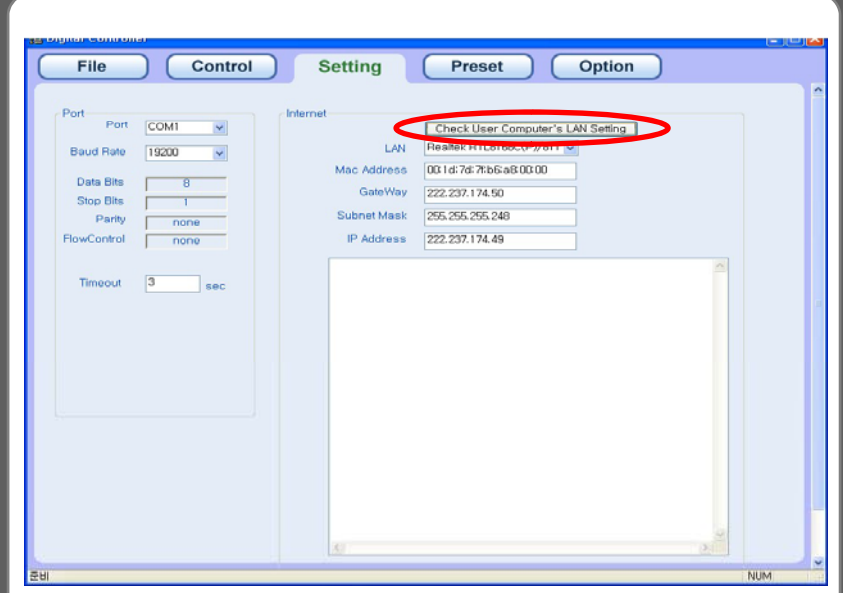

TCP/IP(LAN)

#### **2. Hyper Terminal or other similar S/W (We are using Mini Term)**

After setting as above, connect communication And switch "ON" the MX-1800

If right screen shows up, press C key to start network configuration.

If C key is not pressed or ESC key is pressed, then it will be operated with existing IP.

If D key is inputted, existing set information is displayed.

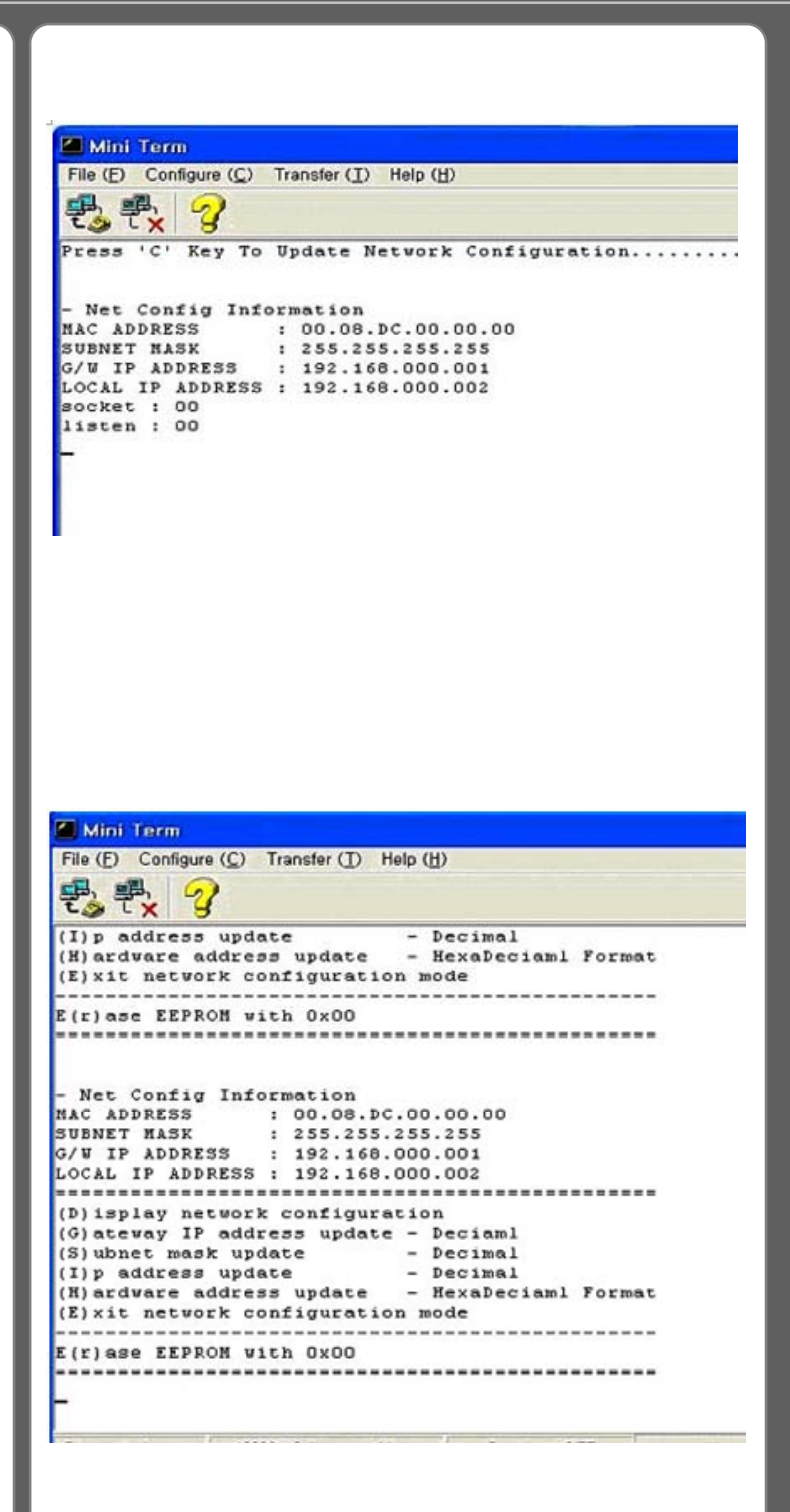

Input G key and input Gateway IP.

Input S key and input subnet mark.

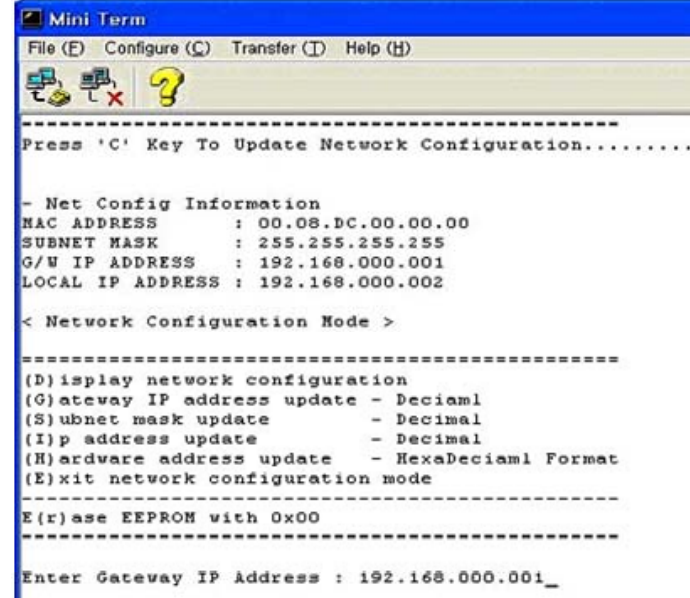

Connected 19200 B-Nana-1 Nana Cantura OFF

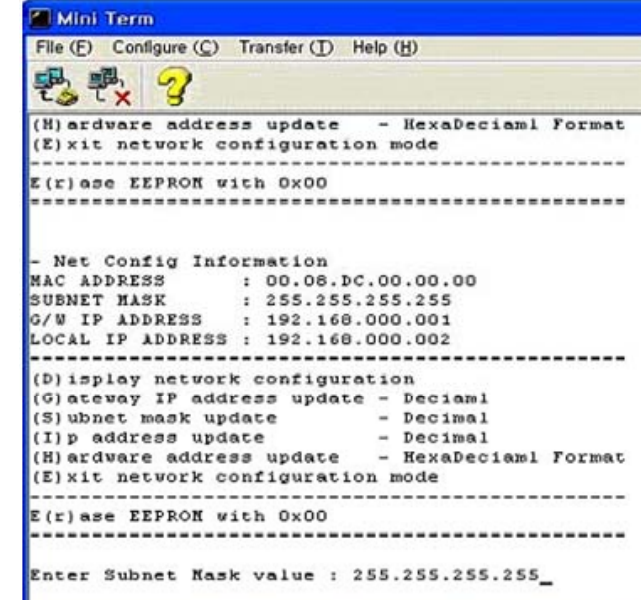

**CONTRACTOR** COMMON A ALCOHOL AND THE CONTRACTOR

Input I key and input EDM-1818M IP Address Mini Term File (E) Configure (C) Transfer (I) Help (H) τx (G) atevay IP address update - Deciaml (S) ubnet mask update - Decimal (I)p address update - Decimal (H) ardware address update - HexaDeciaml Format (E) xit network configuration mode <u>in serie al la completat in </u> -----------------------E(r)ase EEPROM with 0x00 Enter Source IP Address : Configuration Update Failed (D) isplay network configuration (G) ateway IP address update - Deciami (S) ubnet mask update - Decimal (I) p address update - Decimal (H) ardware address update - HexaDeciaml Format (E) xit network configuration mode -----------------E(r) ase EEPROM with OxOO Enter Source IP Address : 192.168.000.002\_ Connected 10000 0 Name 1 Name Contract OCC Input H key and input hardware address Mini Term File (E) Configure (C) Transfer (I) Help (H) 愚愚 - HexaDeciaml Format (H) ardware address update (E) xit network configuration mode -----------------Eirlase EEPRON with 0x00 - Net Config Information : 00.08.DC.00.00.00 MAC ADDRESS SUBNET MASK : 255.255.255.255 : 192.168.000.001 G/W IP ADDRESS LOCAL IP ADDRESS : 192.168.000.002 ,,,,,,,,,,,,,,,,,,,,,,,,,,,,,,,,, ............... (D) isplay network configuration (G) ateway IP address update - Deciaml (3) ubnet mask update - Decimal (I) p address update  $-$  Decimal - HexaDeciaml Format (H) ardware address update (E) xit network configuration mode E(r)ase EEPRON with Ox00 Enter Hardware Address : 00.08.DC.00.00.00\_ 36Connorad 10000 C. Mone 1 Mars Contact OFF

If all inputs are completed, exit the Mini Term configuration by inputting E key. File (E) Configure (C) Transfer (I) Help (H) 鷗 Y モる **TX** (D) isplay network configuration (G) atevay IP address update - Deciaml  $-$  Decimal (S) ubnet mask update (I) p address update - Decimal (H) ardware address update - HexaDeciaml Format (E) xit network configuration mode ............................ E(r) ase EEPROM with OxOO >Exit Configuration Mode - Net Config Information MAC ADDRESS : 00.08.DC.00.00.00 SUBNET MASK : 255.255.255.255<br>G/W IP ADDRESS : 192.168.000.001 LOCAL IP ADDRESS : 192.168.000.002 socket : 00 listen : 00 Connected 19200 B-None-1 None Contus OFF It operates with IP set as right Mini Term File (E) Configure (C) Transfer (I) Help (H) 号· ୱ (D) isplay network configuration (G) ateway IP address update - Deciaml (S) ubnet mask update  $\begin{array}{ccc} - & - & - \\ - & - & - \end{array}$ <br>(I) p address update  $\begin{array}{ccc} - & - & - \end{array}$ (H) ardware address update - HexaDeciaml Format (E) xit network configuration mode E(r) ase EEPROM with 0x00 >Exit Configuration Node - Net Config Information MAC ADDRESS : 00.08.DC.00.00.00 SUBNET MASK SUBNET MASK : 255.255.255.255<br>G/W IP ADDRESS : 192.168.000.001 LOCAL IP ADDRESS : 192.168.000.002 socket : 00 listen : 00 37The same was compact to the second case. The

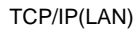

#### **3. External Controller(Barco)**

Step1. Select Communication Tab and Ethernet as right.

Step2. Select Connect Menu.

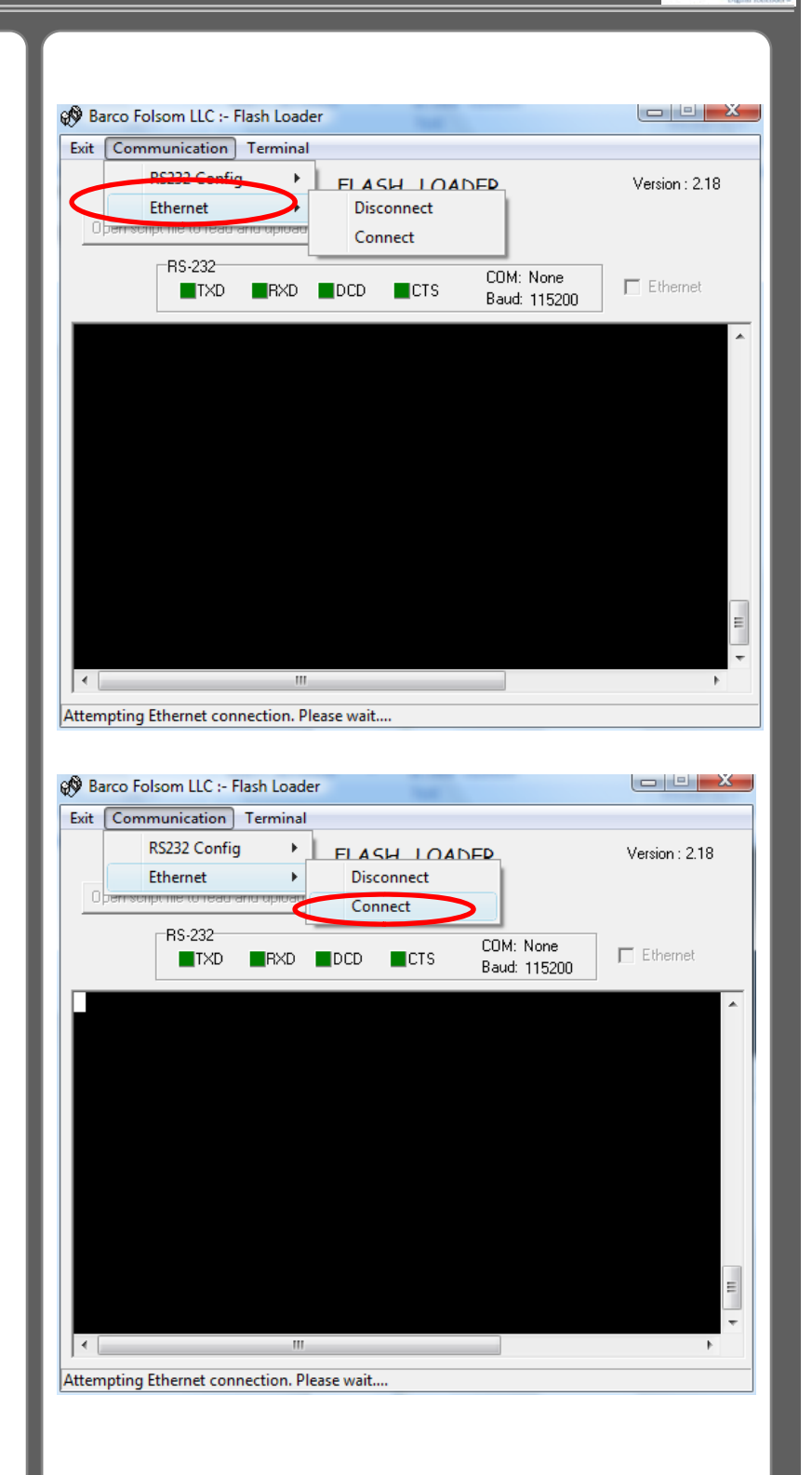

#### TCP/IP(LAN)

Step3. It shows default IP address.

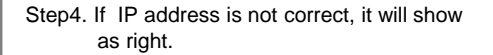

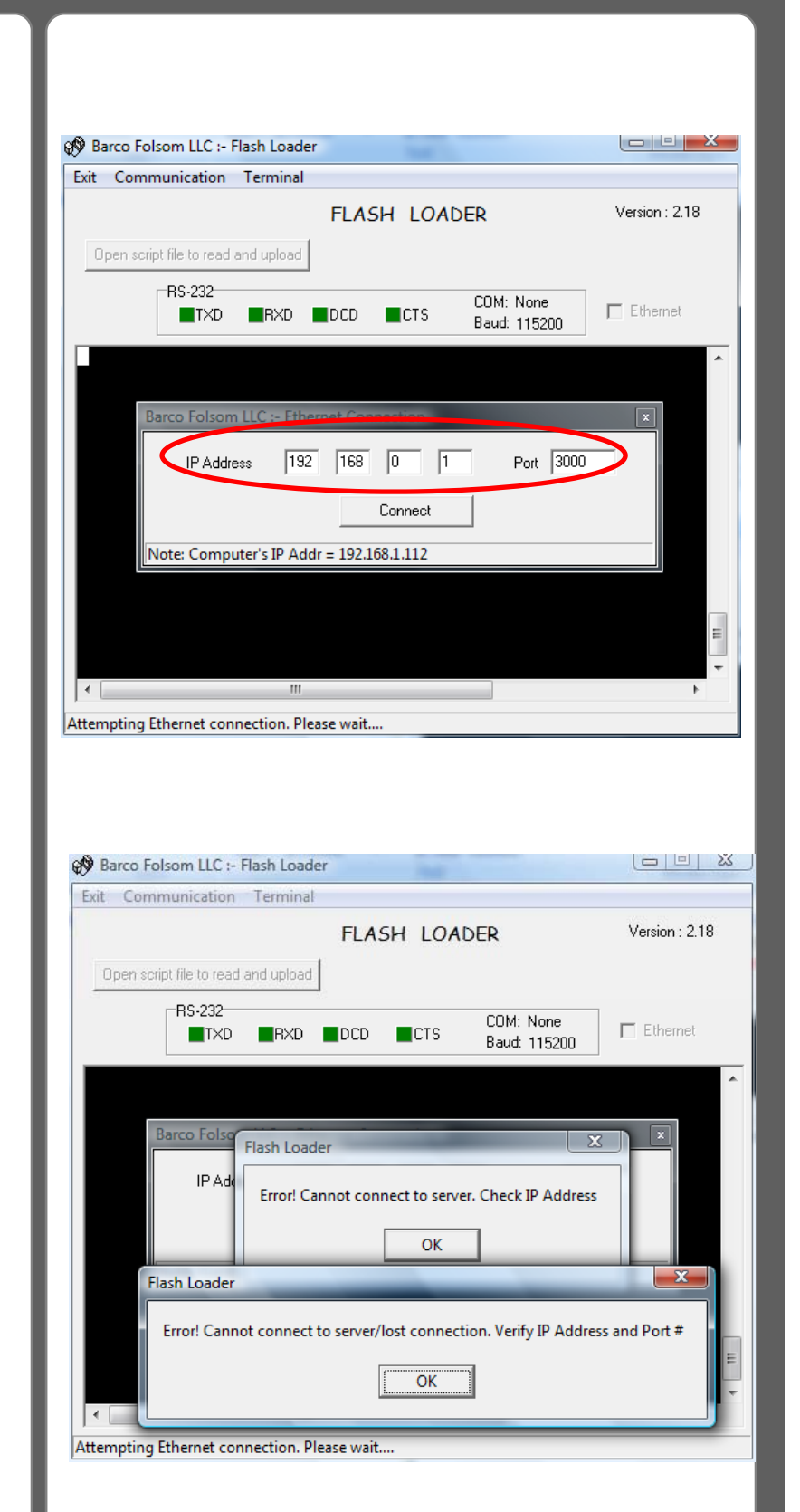

**PureLink** Step5. Type Router ip address as your network  $\begin{tabular}{c|c|c|c|c} \hline & & & & & \end{tabular}$ @ Barco Folsom LLC :- Flash Loader environment and push Connect button . Exit Communication Terminal FLASH LOADER Version : 2.18 Open script file to read and upload  $-$ RS-232-COM: None  $\Box$  Ethernet **TXD RXD DCD CTS** Baud: 115200 г arco Folsom LLC :- Ethernet Connection  $\boxed{\mathbf{x}}$ Port  $\boxed{3000}$ IP Address  $\boxed{192}$   $\boxed{168}$   $\boxed{0}$   $\boxed{1}$ Connect Note: Computer's IP Addr = 192.168.1.112  $\begin{array}{c|c} \hline \textbf{H} & \textbf{H} \\ \hline \textbf{H} & \textbf{H} \end{array}$  $\overline{\mathcal{A}}$  $\mathbf{m}_i$  $\ensuremath{\mathbb{F}}$ 

Attempting Ethernet connection. Please wait....

If Explorer is executed and set IP is <mark>월 EDM (BIBM - Microsoft Internet Explorer -</mark><br>파일(E) - 판결(E) - 보기(Y) - 로자랑기(A) - 도구(D) - 도움말인) inputted, you can see the screen to **ID** Change channels as right. ORE · ○ 国国の PEN ☆ 87327 ◎ B · 長田 · 口説 3  $= 0.02$   $\frac{1}{2}$  http://192,168,0,2/ V 2018 110 " 0 -If you select Input channel for output and press SEND, the channel will be changed. **LAN CONTROL** DIGITAL VIDEO MATRIX ROUTER RESET SEND 石田県  $0.242$ 41

## **4.** Communication code configuration

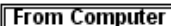

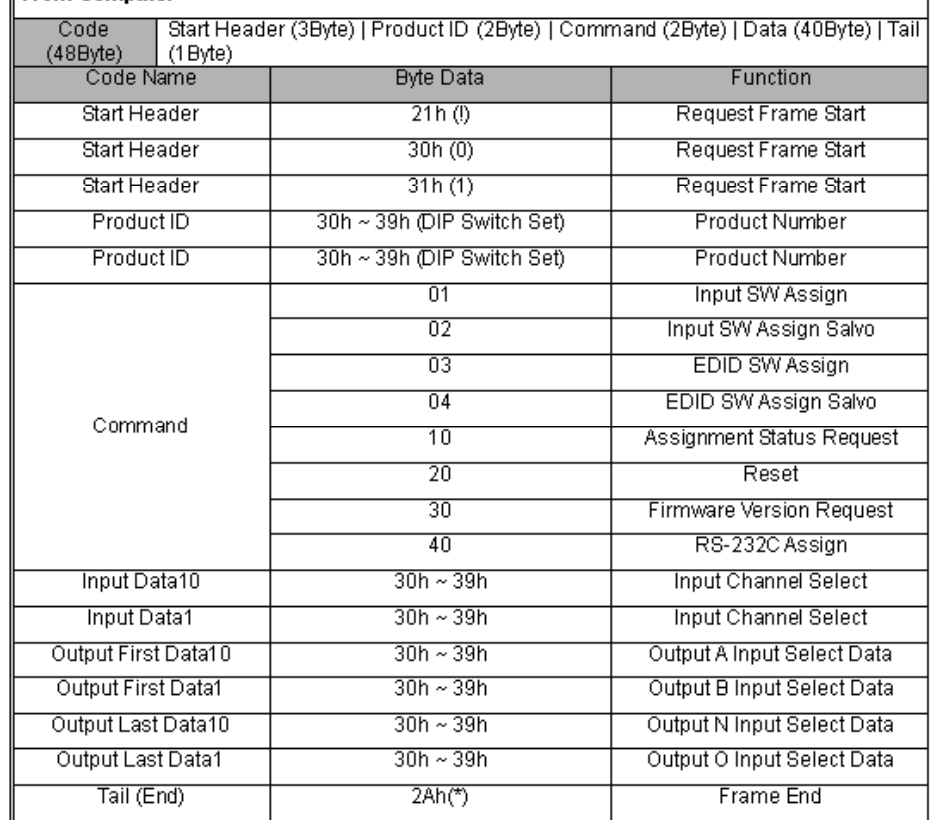

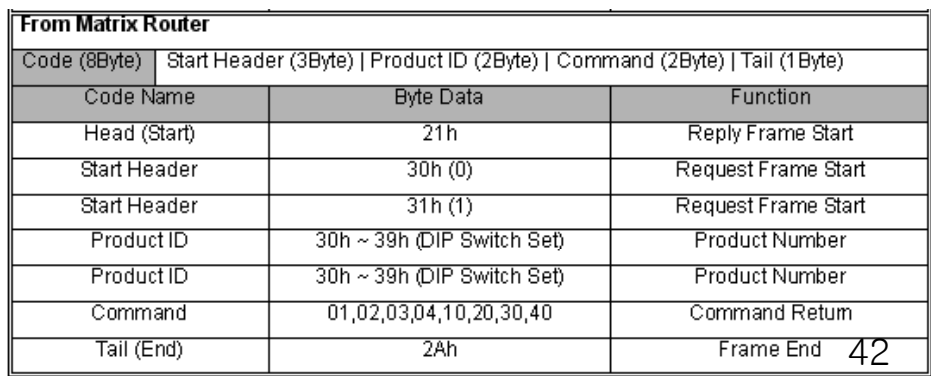

Example of communication code when product ID is set to "01".

#### INPUT SW ASSIGN: assign input 5 to three outputs: output 3, 4, and 6

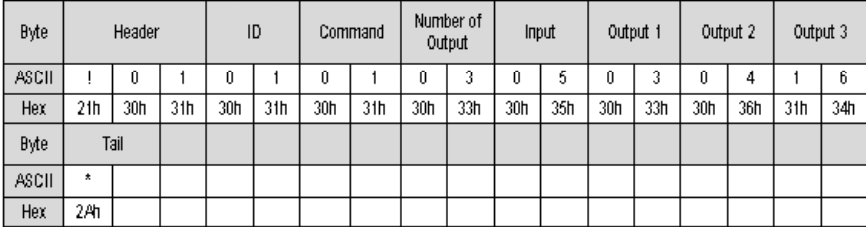

#### **INPUT SW ASSIGN SALVO:** change input and output of whole channel

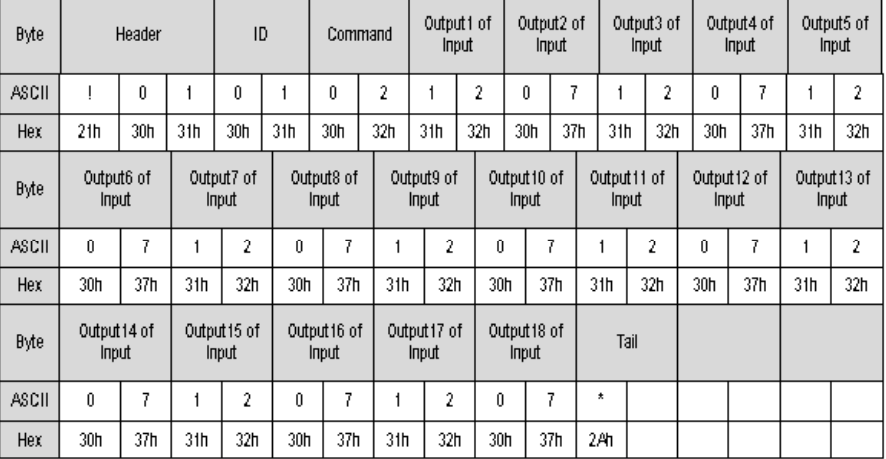

#### EDID SW ASSIGN: save EDID data of output 5 to input 1 and 2

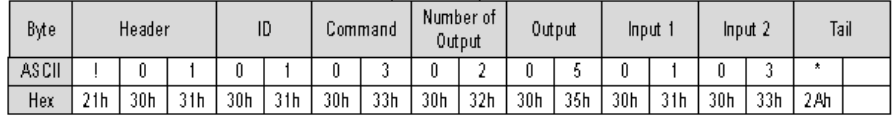

#### EDID SW ASSIGN SALVO: change EDID data of whole channel

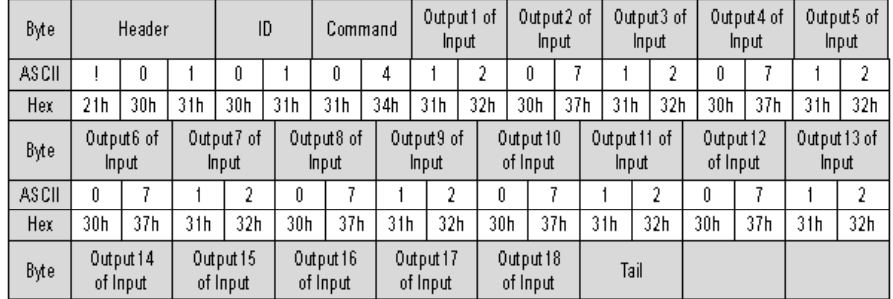

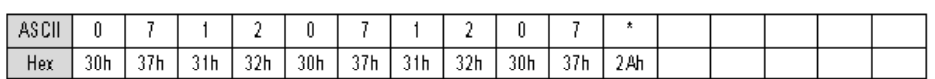

#### ASSIGNMENT STATUS REQUEST: check the status of current input and output channel

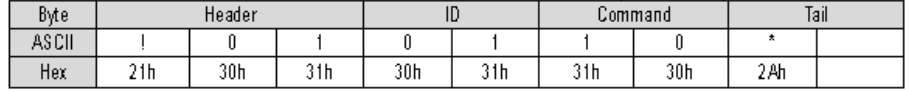

#### **RESET: reset Matrix router**

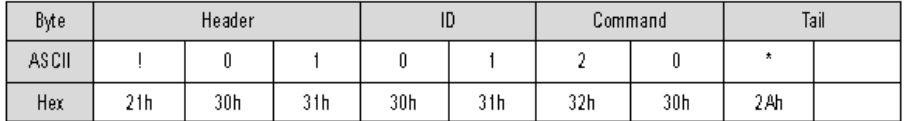

#### FIRMWARE VERSION REQUEST: check firmware version

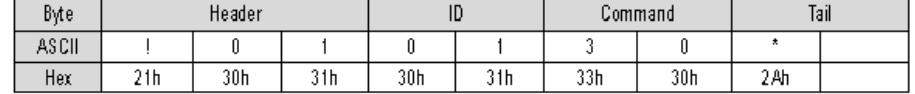

#### RS-232C ASSIGN: change the set up of RS-232C communication port (19200bps)

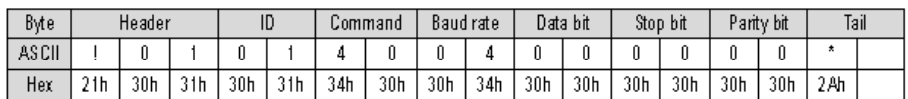

#### **Baud rate: Baud**

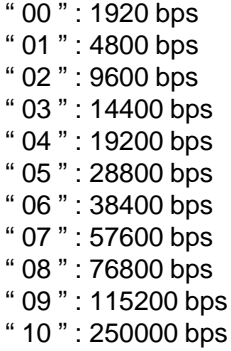

#### **Data bit:**

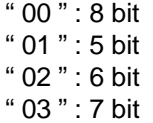

#### **Stop bit:**

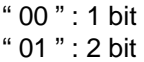

#### **Parity bit:**

- " 00 " : disable
- " 01 " : even parity
- " 02 " : odd parity : odd

\*\*\*\*\* Attention on RS-232C communication control \*\*\*\*

If user develops control program without using Digital Controller that is provided together with this product, please make sure that response value should be confirmed after transmission of control code and then the next control code should be transmitted.

#### **4-2 LAN communication code 2 LAN communication code configuration**

1. Switching by explorer Command set sent to web server (matrix router) for Switching

Beginning with character train of LCD.CGI", "O 01 = I 18" means "Output 01 Input 18", the sequences and sizes of character train should be the same.

After execute reset, it should be connected again to server (switcher).

#### Channel change

http://192.168.0.2/LCD.CGI?O01=I16&O02 =I18&O03=I11&O04=I12&O05=I13& O06=I08&O07=I15&O08=I16&O09=I 17&O10=I02&O11=I01&O12=I02&O 13=I03&O14=I04&O15=I05&O16=I0 6&O17=I07&O18=I08&Submit\_=SE ND

#### Initialization (Reset)

http://192.168.0.2/LCD.CGI?O01=I16&O02 =I18&O03=I11&O04=I12&O05=I13& O06=I08&O07=I15&O08=I16&O09=I 17&O10=I02&O11=I01&O12=I02&O 13=I03&O14=I04&O15=I05&O16=I0 6&O17=I07&O18=I08&Submit\_=Res et

MX-1800 **LAN CONTROL** 

DIGITAL VIDEO MATRIX ROUTER

0UTPUT 1 2 3 4 5 6 7 8 9 10 11 12 13 14 15 16 17 18

> RESET SEND

#### **4-3 Connector Pin Assignment POWER INPUT**

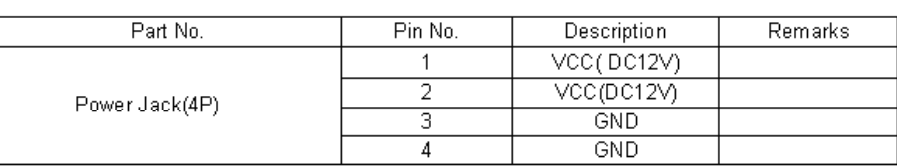

#### RS-232C INPUT

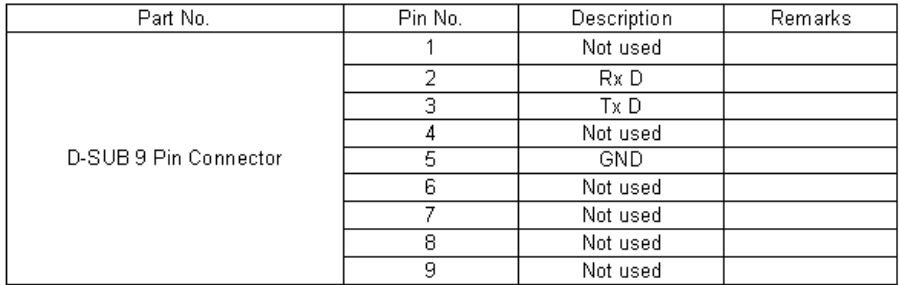

#### **LAN INPUT**

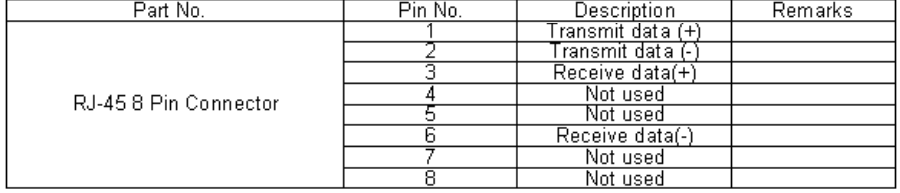

#### **DVI-D INPUT**

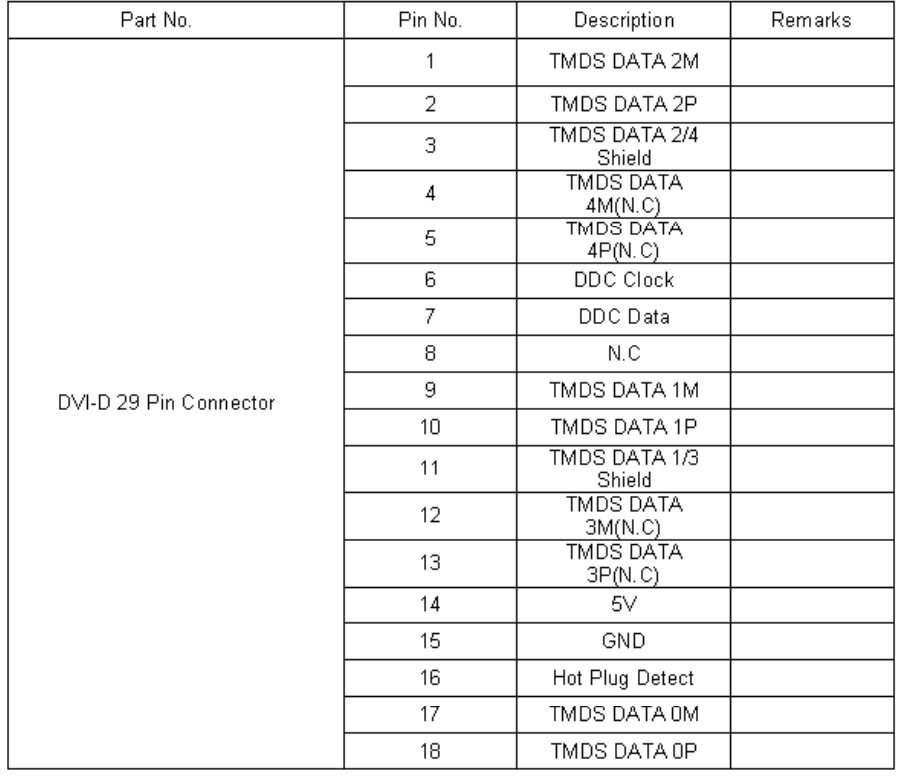

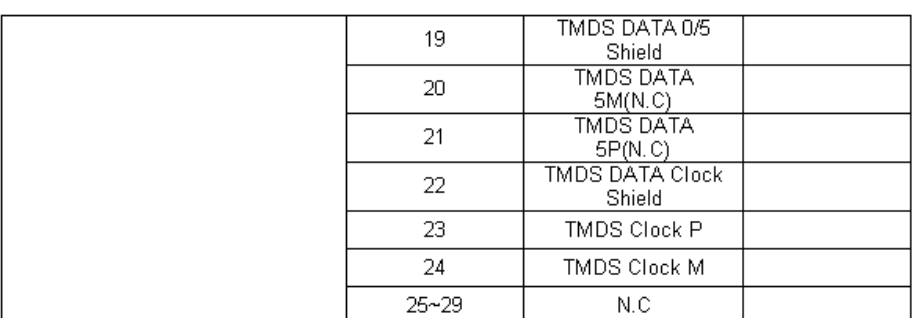

## 5. Warranty Information

#### **- 1 (One) Year Warranty**

Dtrovision warrants this DVI Switcher to be free from defects in workmanship and materials, under normal use and service, for a period of one (1) year from the date of purchase from Dtrovision or its authorized resellers.

If a product does not work as warranted during the applicable warranty period, Dtrovision shall, at its option and expense, repair the defective product or part, deliver to customer an equivalent product or part to replace the defective item, or refund to customer the purchase price paid for the defective product.

All products that are replaced will become the property of Dtrovision. Replacement products may be new or reconditioned. Any replaced or repaired product or part has a ninety (90) day warranty or the reminder of the initial warranty period, whichever is longer.

Dtrovision. shall not be responsible for any software, firmware, information, or memory data of customer contained in, stored on, or integrated with any products returned to Dtrovision for repair under warranty or not.

#### ▪ **Warranty Limitation and Exclusion**

Dtrovision shall have no further obligation under the foregoing limited warranty if the product has been damaged due to abuse, misuse, neglect, accident, unusual physical or electrical stress, unauthorized modifications, tampering, alterations, or service other than by Dtrovision or its authorized agents, causes other than from ordinary use or failure to properly use the product in the application for which said product is intended.

#### ▪ **RETURNS**

All returns MUST have an RMA number. Please contact your local dealer or Dtrovision LLC where you purchased this product to obtain to Dtrovision number. Dtrovision Service Dept. Tel: 201-488-3232, Fax: 201-621-6118, support@dtrovision.com

© 2008 Dtrovision LLC. All Rights Reserved

#### **Dtrovision LLC Location**

**Dtrovision LLC. 9A Bergen Turnpike Little Ferry,New Jersey 07643** 

**Tel: 201-488-3232 Fax: 201-621-6118** 

**www.dtrovision.com**

**For order support, please contact your Distributor or Reseller. For technical support, check with the Email:**

**support@dtrovision.com**